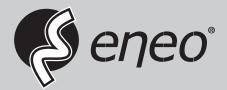

# **User Manual**

Multisignal HD Video Recorder, HD-TVI, AHD, 960H, H.265, 2xSATA, HDMI

MSR-24N160005A

## WARNING

TO REDUCE THE RISK OF FIRE OR ELECTRIC SHOCK, DO NOT EX-POSE THIS PRODUCT TO RAIN OR MOISTURE. DO NOT INSERT ANY METALLIC OBJECT THROUGH THE VENTILATION GRILLS OR OTHER OPENNINGS ON THE EQUIPMENT.

## CAUTION

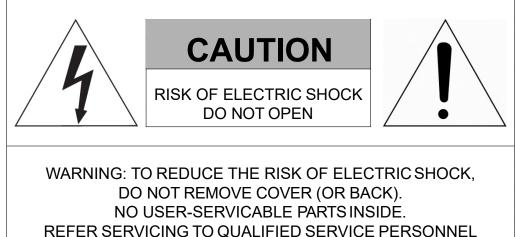

## **EXPLANATION OF GRAPHICAL SYMBOLS**

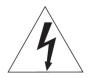

The lightning flash with arrowhead symbol, within an equilateral triangle, is in- tended to alert the user to the presence of dangerous voltage within the products enclosure that may be of sufficient magnitude to constitute a risk of electric shock to persons.

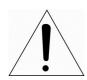

The exclamation point within an equilateral triangle is intended to alert the user to the presence of important operating and maintenance (servicing) instructions in the literature accompanying the product.

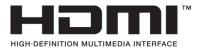

# FCC COMPLIANCE STATEMENT

This device complies with Part 15 of the FCC Rules. Operation is subject to the following two conditions: (1) this device may not cause harmful interference, and (2) this device must accept any interference received, including interference that may cause undesired operation.

**FCC INFORMATION:** This equipment has been tested and found to comply with the limits for a Class A digital device, pursuant to Part 15 of the FCC Rules. These limits are designed to provide reasonable protection against harmful interference when the equipment is operated in a commercial environment. This equipment generates, uses, and can radiate radio frequency energy and, if not installed and used in accordance with the instruction manual, may cause harmful interference to radio communications. Operation of this equipment in a residential area is likely to cause harmful interference at his own expense.

**CAUTION:** Changes or modifications not expressly approved by the party responsible for compliance could void the user's authority to operate the equipment.

This Class A digital apparatus complies with Canadian ICES-003. Cet appareil numèrique de la classe A est conforme á la norme NMB-003 du Canada.

## **CE COMPLIANCE STATEMENT**

### WARNING

This is a Class A product. In a domestic environment this product may cause radio interference in which case the user may be required to take adequate measures.

## CAUTION

RISK OF EXPLOSION IF BATTERY IS REPLACED BY AN INCORRECT TYPE. DISPOSE OF USED BATTERIES ACCORDING TO THE INSTRUCTIONS.

## **IMPORTANT SAFETY INSTRUCTIONS**

- 1. Read these instructions.
- 2. Keep these instructions.
- 3. Heed all warnings.
- 4. Follow all instructions.
- 5. Do not use this apparatus near water.
- 6. Clean only with dry cloth.
- 7. Do not block any ventilation openings. Install in accordance with the manufacturer's instructions.
- 8. Do not install near any heat sources such as radiators, heat registers, stoves, or other apparatus (including amplifiers) that produce heat.
- 9. Do not defeat the safety purpose of the polarized or grounding-type plug. A polarized plug has two blades with one wider than the other. A grounding type plug has two blades and a third grounding prong. The wide blade or the third prong is provided for your safety. If the provided plug does not fit into your outlet, consult an electrician for replacement of the obsolete outlet.
- 10. Protect the power cord from being walked on or pinched particularly at plugs, convenience receptacles, and the point where they exit from the apparatus.
- 11. Only use attachments/accessories specified by the manufacturer.
- 12. Use only with the cart, stand, tripod, bracket, or table specified by the manufacturer, or sold with the apparatus. When a cart is used, use caution when moving the cart/apparatus combination to avoid injury from tip-over.
- 13. Unplug this apparatus during lightning storms or when unused for long periods of time.
- 14. Refer all servicing to qualified service personnel. Servicing is required when the apparatus has been damaged in any way, such as power-supply cord or plug is damaged, liquid has been spilled or objects have fallen into the apparatus, the apparatus has been exposed to rain or moisture, does not operate normally, or has been dropped.
- 15. CAUTION THESE SERVICING INSTRUCTIONS ARE FOR USE BY QUALIFIED SERVICE PERSONNEL ONLY. TO REDUCE THE RISK OF ELECTRIC SHOCK DO NOT PERFORM ANY SERVICING OTHER THAN THAT CONTAINED IN THE OPERATING INSTRUCTIONS UNLESS YOU ARE QUALIFIED TO DO SO.
- 16. Use satisfy clause 2.5 of IEC60950-1/UL60950-1 or Certified/Listed Class 2 power source only.
- 17. ITE is to be connected only to PoE networks without routing to the outside plant.

## Table of Contents

| Table of Contents | 1 |
|-------------------|---|
|-------------------|---|

#### 1. Overview

| 1.1 | Package Contents | 4 |
|-----|------------------|---|
| 1.2 | DVR Description  | 4 |

#### 2. Installation

| 2.1 | Installir | ng HDD                    | 8  |
|-----|-----------|---------------------------|----|
| 2.2 | Connec    | ting with Exterior Device | 8  |
| 2.3 | Starting  | J System                  | 10 |
| 2.4 | Quick S   | Setup                     | 11 |
|     |           | Account                   |    |
|     | 2.4.2     | System                    | 12 |
|     | 2.4.3     | Network                   | 12 |
|     | 2.4.4     | Time/Date                 | 13 |
|     | 2.4.5     | Record                    | 13 |
|     | 2.4.6     | Easy Installation Wizard  |    |

#### 3. Live Screen Configuration

29

3

7

| 3.1 | Icons ir | 1 Live screen       | 16 |
|-----|----------|---------------------|----|
| 3.2 | Live La  | uncher menu         | 17 |
|     | 3.2.1    | Backup              | 18 |
| 3.3 | Quick n  | nenu                | 20 |
|     | 3.3.1    | PTZ Control         | 22 |
|     |          | Camera Registration |    |
|     | 3.3.3    | Status > System log | 25 |
|     | 3.3.4    | Status > Event      |    |
|     | 3.3.5    | Status > Record     | 27 |
|     | 3.3.6    | Status > Disk       | 28 |

#### 4. Setup menu

| 4.1 | General | buttons in Setup menu                 | 31 |
|-----|---------|---------------------------------------|----|
| 4.2 | SYSTEM  | · · · · · · · · · · · · · · · · · · · | 32 |
|     | 4.2.1   | System                                | 32 |
|     | 4.2.2   | Time/Date                             | 34 |
|     | 4.2.3   | Account > User                        | 37 |

| 6. | We  | bviewe  | r                             | 99 |
|----|-----|---------|-------------------------------|----|
|    | 5.2 | Playba  | ck                            |    |
|    | 5.1 |         |                               |    |
| 5. | Sea | rch/Pla | yback                         | 92 |
|    |     |         |                               |    |
|    |     | 4.7.6   | Notification Server           | 89 |
|    |     | 4.7.5   | P2P                           |    |
|    |     | 4.7.4   | FTP                           |    |
|    |     | 4.7.3   | E-Mail                        |    |
|    |     | 4.7.2   | DVRNS/DDNS                    |    |
|    |     | 4.7.1   | Basic > WAN Port              |    |
|    | 4.7 | NETWO   | DRK                           |    |
|    |     | 4.6.5   | Notification                  |    |
|    |     | 4.6.4   | Video Loss                    |    |
|    |     | 4.6.3   | Motion                        |    |
|    |     | 4.6.2   | Alarm In                      |    |
|    |     | 4.6.1   | System/Disk                   |    |
|    | 4.6 | EVENT   |                               |    |
|    |     | 4.5.5   | Panic                         |    |
|    |     | 4.5.4   | Second Stream                 |    |
|    |     | 4.5.2   | Main Stream                   |    |
|    | -   | 4.5.1   | Schedule                      |    |
|    | 4.5 | RECOR   | D                             |    |
|    |     | 4.4.5   | TEXT > TEXT                   |    |
|    |     | 4.4.4   | Serial Device > Serial Device |    |
|    |     | 4.4.3   | PTZ > PTZ                     |    |
|    |     | 4.4.1   | Display<br>Disk               |    |
|    |     | 4.4.1   | Display                       |    |
|    | 4.4 |         | Ξ                             |    |
|    |     | 4.3.2   | Advanced                      |    |
|    |     | 4.3.1   | Basic                         | 41 |
|    | 4.3 | CAMER   | A                             |    |
|    |     | 4.2.4   | Configuration (Config)        |    |
|    |     |         |                               |    |

| 7.  | Products Specifications | 103 |
|-----|-------------------------|-----|
| / . |                         | 103 |

## **1.** Overview

This chapter describes DVR overview, components and their terms and features.

This manual introduces a digital video recorder (DVR) which monitors or record, controls images a camera.

Multiple users may monitor video at the same time, and many cameras can be controlled simultaneously by a manager. Also, through a PC or a smartphone, video might be monitored by transmitting video and audio using a network.

The device features include the following:

Support H.264 and H.265 compression

Convenient UI from user's viewpoint

Composite input port for 4/8/16 channels

Providing AHD, TVI, 960H, and D1

4K (3840x2160) HDMI output

4Mega pixel screen recording, audio recording and playing

HDD information and status presentation

HDD overwriting

USB Data Back-up

Simultaneous recoding and playing of 4/8/16 channels

Various search mode (time, event, thumbnail, smart search and text)

Various recording mode (manual, event, timed recording, panic recording)

Remote monitoring through a network viewer, a web viewer, and a mobile viewer

### **1.1 Package Contents**

The device package contents consist of the following:

| $\wedge$ | Note | Please check all components involved. |
|----------|------|---------------------------------------|
|          |      | ricuse check an components involvea.  |

|    | Table 1-1 Package contents    |                    |                  |  |  |  |
|----|-------------------------------|--------------------|------------------|--|--|--|
| No | Name                          | No                 | Name             |  |  |  |
| 1  | DVR                           | 5                  | SATA cable       |  |  |  |
| 2  | DC Power Adapter & Power cord | 6 SATA power cable |                  |  |  |  |
| 3  | Mouse                         | 7                  | HDD fixing screw |  |  |  |
| 4  | Quick guide                   | 8                  | Program CD       |  |  |  |

### 1.2 DVR Description

Each part is listed in the below:

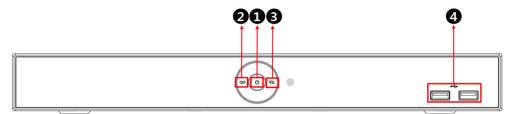

Figure 1-1 Name and Connection of each front section

Table 1-2 Name and Function of each front section

| No. | Name                 | Function                                                                   |  |  |  |  |  |
|-----|----------------------|----------------------------------------------------------------------------|--|--|--|--|--|
| 1   | Power status LED     | Pointing out device on/off.                                                |  |  |  |  |  |
| 2   | Recording status LED | Pointing out recording in process.                                         |  |  |  |  |  |
| 3   | Network LED          | With a network viewer, pointing out network in connection.                 |  |  |  |  |  |
| 4   | USB port             | USB port is connected for USB mouse or firmware upgrade, and data back-up. |  |  |  |  |  |

#### 4ch DVR(2HDDs)

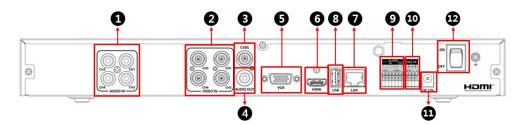

#### 8ch DVR(2HDDs)

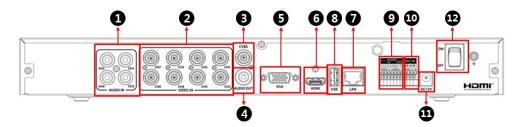

#### 16ch DVR(2HDDs)

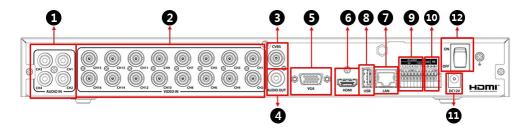

|     | Table 1-5 Name and Function of each real Section of Fch, och and Toch DVK |                                                                            |  |  |  |  |
|-----|---------------------------------------------------------------------------|----------------------------------------------------------------------------|--|--|--|--|
| No. | Name                                                                      | Function                                                                   |  |  |  |  |
| 1   | Audio In                                                                  | Camera audio input port.                                                   |  |  |  |  |
| 2   | Video In                                                                  | Camera video input port.                                                   |  |  |  |  |
| 3   | CVBS                                                                      | CVBS output port.                                                          |  |  |  |  |
| 4   | Audio Out                                                                 | Audio output port.                                                         |  |  |  |  |
| 5   | VGA                                                                       | GA output port.                                                            |  |  |  |  |
| 6   | HDMI                                                                      | IDMI output port.                                                          |  |  |  |  |
| 7   | LAN                                                                       | Network connector.                                                         |  |  |  |  |
| 8   | USB                                                                       | USB port is connected for USB mouse or firmware upgrade, and data back-up. |  |  |  |  |
| 9   | Alarm In/Out                                                              | Alarm connector.                                                           |  |  |  |  |
| 10  | RS485                                                                     | RS-485 communication connector.                                            |  |  |  |  |
| 11  | DC12V                                                                     | Connector with power supply.                                               |  |  |  |  |
| 12  | Power Switch                                                              | Power On-Off.                                                              |  |  |  |  |

Figure 1-2 Name and Connection of each rear section of 4ch, 8ch and 16ch DVR Table 1-3 Name and Function of each rear section of 4ch, 8ch and 16ch DVR

1

#### Installation 2.

This chapter describes the way to install DVR.

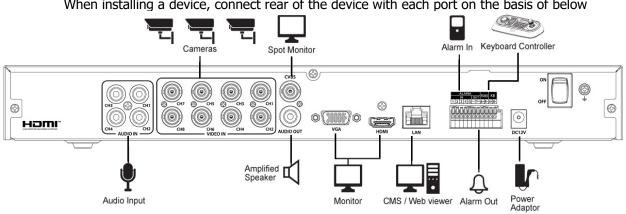

When installing a device, connect rear of the device with each port on the basis of below

Figure 2-1 Connection map

The device starts first like below sequences:

- **2** Installing HDD.
- **3** Connecting with an exterior device.
- 4 Starting a system.
- 5 Setting a quick setup.

### 2.1 Installing HDD

How to install HDD in the device:

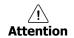

- Withdraw the mains plug before installing HDD to reduce the risk of injury or electrical shock, or device malfunction.
- Make sure to check the compatibility of HDD with the device.
- 1 Always switch off and unplug the unit.
- **2** Unscrew with a screw driver (+) and open the unit cover.
- 3 Install HDD in the bottom case.
- 4 Connect a data cable and power cable with HDD.
- 5 Close the cover and tighten screws.

### 2.2 Connecting with Exterior Device

How to connect each port to rear section of the unit:

- 1 Place the unit in a stable flat surface.
- 2 Make a room between front/rear sides of the device not to break connectors.

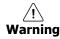

/!`

Warning

Do NOT install the device too close to the wall. Protrusive connects rear the unit may be forcedly curved or pressed, which cause fires, electric shocks, or injury.

3 Check to switch off and unplug the unit.

Make sure to withdraw the mains plug before installing the device.

4 Connect input ports of camera.

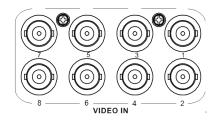

**Note** Connecting a camera port with the unit automatically detects the camera.

5 Connect an audio input port with a Mic and output port with a speaker.

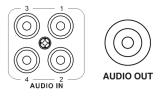

```
Note
```

8

Assure regulations in the area whether recording to be legal or not.

6 Connect a monitor with VGA, HDMI or CVBS port.

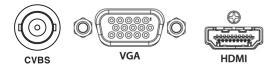

7 Connect a network port.

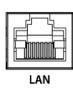

8 Connect an alarm and RS485 devices.

| ALARM |     |    |   |     | RS485 KB   |     |          |          |   |
|-------|-----|----|---|-----|------------|-----|----------|----------|---|
|       | IN  |    | 0 | JT  | <u>"</u> " | 100 | <u> </u> | <u> </u> |   |
| 12    | 3 4 | G  | Ľ | í°- | A+         | B-  | A+       | B-       |   |
|       | ٥è  | ñ  | 石 |     | S          | 2   |          | è        | 3 |
| INUNU | UHU | ŧU | U | U   | U          | U   | U        | U        | ≒ |
| liaia | രിര | 0  | 0 | 0   | 0          | 0   | 0        | ดิ       | Ē |
| IPP   | 90  | 9  |   |     |            |     |          | 9        | - |
|       |     |    |   |     |            |     |          |          |   |
|       |     |    |   |     |            |     |          |          |   |

9 Connect USB port in front or rear section of the unit with a mouse or other USB devices.

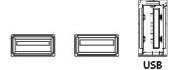

10 Connect DC12V adapter.

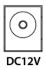

**11** Turn on the switch after completion.

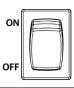

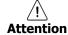

Before connection, match socket with adapter pins.

### 2.3 Starting System

Power supply begins with system operation as follows:

**1** Switching on initialize with below icons in order.

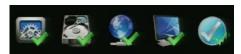

**Note** Installing new HDD might take more initialize time.

**2** With buzzer sounds, the start screen is presented.

3 In Log in screen, enter the ID, Password and press OK.

| Log In   |       |        | × |
|----------|-------|--------|---|
| Name     | admin |        |   |
| Password |       |        |   |
| Þ        |       |        |   |
|          | ок    | Cancel |   |

Default ID & Password is admin/admin.

Note

Click **I** to see the MAC address.

If lost password, inform the MAC address to supplier to create temporary password.

<u><u>Á</u>ttention</u>

Please change password after login due to security.

### 2.4 Quick Setup

First start of the system operates Easy Installation as follows:

- 1 Account
- 2 System
- 3 Network
- 4 Time/Date
- 5 Record

#### 2.4.1 Account

How to set Account of Easy Installation:

1 Click the keyboard icon to set ID and Password users want.

| Easy Installation - Accourt |       | >      |
|-----------------------------|-------|--------|
|                             | admin |        |
|                             | admin |        |
|                             |       |        |
|                             |       |        |
|                             |       |        |
|                             |       |        |
|                             |       |        |
|                             | Next  | Cancel |

2 With keyboard UI, set the ID and Password, and press OK.

| Easy Installa | tion - Acc | ount |  |   |        |     | × |
|---------------|------------|------|--|---|--------|-----|---|
|               |            |      |  |   |        |     |   |
|               |            |      |  |   |        |     |   |
|               | admin      |      |  |   |        |     |   |
|               |            |      |  |   |        |     |   |
|               |            |      |  |   |        | - 🛛 |   |
|               | A          |      |  |   |        |     |   |
|               |            |      |  |   |        |     |   |
|               |            |      |  |   |        |     |   |
|               |            |      |  | - |        |     |   |
|               |            |      |  |   | Cancel |     |   |
|               |            |      |  |   |        |     |   |
|               |            |      |  |   |        |     |   |
|               |            |      |  |   |        |     |   |

- 3 Press the Save button to save newly set ID and Password.
- 4 Press Next button to end Account setting and move the next setting phase.

#### 2.4.2 System

How to set the system of Easy Installation:

1 Set each item in **System** setting screen.

| Analog (6) + IP cam (2) |  |  |
|-------------------------|--|--|
| English                 |  |  |
| HVR-87A1                |  |  |
|                         |  |  |
| 1920 x 1080             |  |  |
|                         |  |  |
|                         |  |  |
|                         |  |  |
|                         |  |  |
|                         |  |  |
|                         |  |  |

- System Mode: Select input video type(Analog Only or Analog+IP cam)
- Language: Select system language.
- Device Name: Enter the device name.
- Keyboard ID: To identify device usages in controlling DVR with RS485 through a keyboard Selecting the device ID. In case of simultaneous use of equipment, set ID with difference.
- HDMI/VGA: Set resolution of a monitor connected to the device.

2 Press **Save** button to save set value.

3 Press **Next** to end System setting and move the next setting phase.

#### 2.4.3 Network

How to set the network of Easy Installation:

1 Set each item in **Network** setting screen.

| Easy Installation - Network |               |            | × |
|-----------------------------|---------------|------------|---|
|                             |               |            |   |
|                             | 192.168.0.8   | ■ ‡        |   |
|                             | 255.255.255.0 | = :        |   |
|                             | 192.168.0.1   | = :        |   |
|                             |               | <b>—</b> ( |   |
|                             | 9350          | <b>—</b> ( |   |
|                             |               |            |   |
|                             |               |            |   |
|                             |               |            |   |
|                             |               |            |   |
|                             |               |            |   |
| Prev                        | Next          |            |   |

- WAN Port: Select whether to use static IP or dynamic IP.
- IP Address, Subnet Mask, Gateway, DNS, and Port: As for dynamic IP, enter information in each space.
- 2 Press Save button to save set value.

3 Press Next to end Network setting and move the next setting phase.

#### 2.4.4 Time/Date

How to set the time/date of Easy Installation:

1 Set each item in **Time/Date** setting screen.

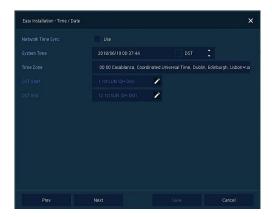

- Network Time Sync: Select network for synchronizing with time server.
- System Time: Not for synchronizing with network time server, set the device time; otherwise (applying for Daylight saving time), select DST.
- Time Zone: Select time zone for the system being installed.
- DST Start/End: For applying Daylight saving time, set the application period.
- 2 Press Save button to save set value.
- 3 Press Next to end Time/Date setting and move the next setting phase.

#### 2.4.5 Record

How to set the record of Easy Installation:

1 Set each item in **Record** setting screen.

| 1861 GB    |        |  |  |
|------------|--------|--|--|
| Framerate  |        |  |  |
| Continuous |        |  |  |
|            |        |  |  |
|            | lation |  |  |
|            |        |  |  |
|            |        |  |  |
|            |        |  |  |
|            |        |  |  |

- Select desired recording period and daily recording hours.
- HDD size will be displayed automatically.
- Select priority of frame rate or resolution.
- Select recording modes as continouse or event.

- Select if audio record or not.
- Click **Calculation** to see recommended frame rate and resolution.
- 2 Press Save button to save set value.
- 3 Press **Next** to end Network setting and move the next setting phase.

#### 2.4.6 Easy Installation Wizard

Select to run Easy Installation every time when the system start.

| Easy Installation |                                       | >      | × |
|-------------------|---------------------------------------|--------|---|
|                   | Run Every Time when the System Starts |        |   |
|                   |                                       |        |   |
|                   |                                       |        |   |
|                   |                                       |        |   |
|                   |                                       |        |   |
|                   |                                       |        |   |
|                   |                                       |        |   |
|                   |                                       |        |   |
|                   |                                       |        |   |
| Prev              |                                       | Cancel |   |

**4** Press Save button to save set value and end Easy Installation.

## 3. Live Screen Configuration

UI screen is configured like below figure.

|   | CHL CAM 1                                 | 1 🗘 SYSTEM      | A CAMERA   | 💥 device 📑 record            | EVENT                                                                                                    | NETWORK    |                              |
|---|-------------------------------------------|-----------------|------------|------------------------------|----------------------------------------------------------------------------------------------------|------------|------------------------------|
|   | Digital<br>Video<br>Recorder              |                 |            | DIGITAL<br>VIDEO<br>RECORDER |                                                                                                    |            | DIGITAL<br>VIDEO<br>RECORDER |
| 0 | CHL CAM 4<br>DiGITAL<br>VIDEO<br>RECORDER |                 | CH5. CAM 5 | Digital<br>Video<br>Recorder | C<br>Srreen Mode<br>Freeze<br>Sosaker Mute<br>Ston Alarm<br>Soot Monitor<br>Pitykback<br>Search<br>Backap<br>Status | CH6: CAM 6 | DIGITAL<br>VIDEO<br>RECORDER |
|   | GH7. CAW 7<br>5<br>Add To Cri             | 3) 🔐 2018/06/19 | CH8, CAM 8 | DIGITAL<br>VIDEO<br>RECORDER | Log Out<br>Shutdown                                                                                                 | ■ Q 型 0 ∓  |                              |

Figure 3-1 UI Screen Configuration

| No. | Item          | Description                                                                                                    |
|-----|---------------|----------------------------------------------------------------------------------------------------|
| 1   | Setup menu    | Setting menu is located in the corner of upper screen. See "4 Setup menu" to display detailed information about the setting menu.                                                                                                    |
| 2   | Live screen   | Show live video of connected cameras.                                                                                                    |
| 3   | Launcher menu | Launcher menu is located in the corner of below screen. See "3.2 Live Launcher " to display detailed information about the launcher menu.                                                                                                    |
| 4   | Quick menu    | Clicking the right button of a mouse displays Quick menu. See "3.3<br>Quick menu" to display detailed information about the quick menu.                                                                                                    |
| 5   | Add to CH     | It is manual registration menu when the mouse pointer is placed in<br>the center of the channel that the camera is not registered in Analog+<br>IP cam mode. See "3.3.2 Camera Registration" to display detailed<br>information about Add to CH. |

### 3.1 Icons in Live screen

Each icon in the live screen displays a present setting status or a function. UI screen consists of like below.

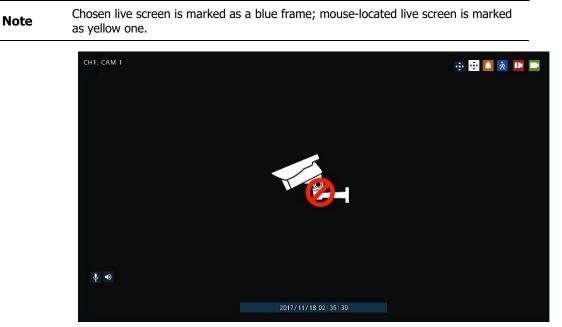

Figure 3-2 Live screen icon

| Table 3-2 Live screen id | con and its description |
|--------------------------|-------------------------|
|--------------------------|-------------------------|

| No. | Icon                | Description                              |
|-----|---------------------|------------------------------------------|
| 1   | CH1 CAM1            | Channel numbers and camera titles.       |
| 2   | <b>()</b>           | A camera with PTZ function.              |
| 3   | ¢                   | PTZ control function in process.         |
| 4   |                     | Recording in alarm event mode.           |
| 5   | 次                   | Recording in motion event mode.          |
| 6   | <b>B</b> K          | Recording in panic recording mode.       |
| 7   |                     | Recording in consecutive recording mode. |
| 8   | Te-                 | Video loss icon.                         |
| 9   | Ŷ                   | Mic on/off.                              |
| 10  | ٩٥                  | Speaker on/off.                          |
| 11  | 2017/11/18 02:35:30 | Displaying present time and date.        |

### 3.2 Live Launcher menu

♠ 🗞

•

Q

igodol

\* 두

8

9

10

11

12

13

14

This chapter describes Launcher menu in the bottom of the screen.

|     | 2018/06/18  | 3 11: 10: 10 HDD 97 % < 1 / 1 > Q III, II 🔌 🐻 🖬 Q III 🔍 🕈                            |  |  |  |  |
|-----|-------------|--------------------------------------------------------------------------------------|--|--|--|--|
|     |             | Figure 3-3 Launcher menu                                                             |  |  |  |  |
|     |             | Table 3-3 Launcher menu Item and Description                                         |  |  |  |  |
| No. | Item        | Description                                                                          |  |  |  |  |
| 1   |             | Log in/out status and logged in ID.                                                  |  |  |  |  |
| 2   | Date & Time | Displaying present date and time.                                                    |  |  |  |  |
| 3   | HDD         | Displaying HDD capacity in use.                                                      |  |  |  |  |
| 4   | < >         | Moving to previous/next partition screen.                                            |  |  |  |  |
| 5   | C) ()       | Displaying live screen in order set (toggle).                                        |  |  |  |  |
| 6   | C 🖬 🗰       | Selecting partition mode to mark in live screen (single screen, 4- and 9-partition). |  |  |  |  |
| 7   | ► II        | Stopping or replaying selected live screen images (toggle).                          |  |  |  |  |

Make a backup video of users want. See "3.2.1 Backup" to display detailed

"5.1 Search" to display detailed information about search.

Starting immediate recording of selected channel.

Locking or releasing launcher menu (toggle).

Searching recording data (time, event, thumbnail, smart search and text). See

Audio on or mute chosen live screen(toggle).

Save the bookmark.

information about back-up.

Playback recorded data.

### 3.2.1 Backup

|                |                                         |                                                        |                                                     |                                                                                  |                                                                                                    |                                                                                                    | ×                                                                                                    |
|----------------|-----------------------------------------|--------------------------------------------------------|-----------------------------------------------------|----------------------------------------------------------------------------------|----------------------------------------------------------------------------------------------------|----------------------------------------------------------------------------------------------------|----------------------------------------------------------------------------------------------------|
|                |                                         |                                                        |                                                     |                                                                                  |                                                                                                    | Unsele                                                                                                    | ct All                                                                                                  |
|                |                                         |                                                        |                                                     |                                                                                  |                                                                                                    |                                                                                                    |                                                                                                    |
|                |                                         |                                                        |                                                     |                                                                                  |                                                                                                    |                                                                                                    | 나 11일 원 다.<br>12일 원 12일<br>다 12일 동네가                                                                    |
| 56:26          |                                         |                                                        | ~                                                   | 9/06/14 16:01                                                                    | 26                                                                                                    |                                                                                                    | \$                                                                                                    |
| 0 (Lastest Tin | ne)                                     |                                                        | Back                                                | up Mask                                                                          | сн1 🛛                                                                                                    |                                                                                                    | CLEAR                                                                                                   |
| No Device Fo   | ound                                    |                                                        |                                                     |                                                                                  |                                                                                                    | Relo                                                                                                    | ad                                                                                                    |
| folder         |                                         |                                                        |                                                     |                                                                                  |                                                                                                    | H4V                                                                                                    | ~                                                                                                    |
|                |                                         |                                                        |                                                     |                                                                                  |                                                                                                    | Hash                                                                                                    |                                                                                                    |
|                |                                         |                                                        |                                                     |                                                                                  |                                                                                                    |                                                                                                    |                                                                                                    |
|                | Format                                  |                                                        |                                                     |                                                                                  | Start                                                                                                    | Gan                                                                                                    |                                                                                                    |
|                | 56:26<br>0 (Lastest Tin<br>No Device Fo | 56:26<br>O (Lastest Time)<br>No Device Found<br>folder | 0 (Lastest Time)  No Device Found folder ur Device. | End<br>56:26 2015<br>0 (Lastest Time)<br>No Device Found<br>folder<br>UV Device. | End<br>56:26 Control Control Con | End<br>56:26 2019/06/14 16:01:26<br>0 (Lastest Time)<br>No Device Found<br>folder<br>The second<br>The second<br>The s | End<br>56:26 2019/06/14 16:01:26<br>0 (Lastest Time)<br>No Device Found<br>folder<br>H4V<br>H4V<br>Hash |

The device provides a back-up function of live screen.

#### Figure 3-4 Backup

Table 3-4 Backup Item and Description

| No. | Item                        | Description                                                           |  |
|-----|-----------------------------|-----------------------------------------------------------------------|--|
| 1   | Select CH                   | Selecting a channel users want to back-up.                            |  |
| 2   | Select All/<br>Unselect All | Select or clear all channels.                                         |  |
| 3   | Start                       | Setting back-up start time (Bookmark: bookmark list).                 |  |
| 4   | End                         | Setting back-up ending time (Bookmark: bookmark list).                |  |
| 5   | Time Overlap                | erlap Selecting time if there are two recorded data in the same time. |  |
| 6   | Backup Mask                 | User can mask selected area. It works H4V format only.                |  |
| 7   | Device                      | Selecting the device to save back-up files.                           |  |
| 8   | Reload                      | Opening the device information.                                       |  |
| 9   | Folder Name                 | Entering a folder name to save back-up files.                         |  |
| 10  | AVI/H4V                     | Selecting a file format to back-up.                                   |  |
| 11  | Password                    | Set password on the backup file.                                      |  |
| 12  | Hash                        | Insert Hash information into the backup file.                         |  |

|    |           | The hash information can be used to verify the forgery of the backup file. |
|----|-----------|----------------------------------------------------------------------------|
| 13 | Calculate | Calculating data capacity to back-up.                                      |
| 14 | Format    | Formatting the device to back-up.                                          |
| 15 | Start     | Starting back-up.                                                          |
| 16 | Cancel    | Closing the backup screen.                                                 |

Select **Backup Mask** and click **SET** button to open the Privacy Mask pop-up window.

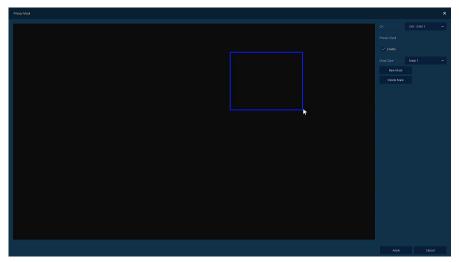

Figure 3-5 Backup Mask

| Table 3-5 I | Backup | Mask | Item | and | Description |
|-------------|--------|------|------|-----|-------------|
|-------------|--------|------|------|-----|-------------|

| No. | Item                   | Description                                              |
|-----|------------------------|----------------------------------------------------------|
| 1   | Select CH              | Select the channel to set the privacy zone.              |
| 2   | Privacy Mask<br>Enable | Select whether to use the Privacy Mask.                  |
| 3   | Mask Zone              | Apply all or only the selected mask.                     |
| 4   | New Mask               | Create a new privacy zone. Up to 4 masks can be created. |
| 5   | Delete Mask            | Delete all or selected privacy zones.                    |

### 3.3 Quick menu

This chapter depicts Quick menu when users click the right button of the mouse in live screen.

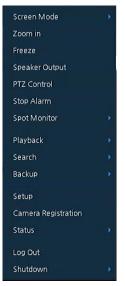

Figure 3-6 Quick menu

| Table 3-6 | Quick me | enu Item and | Description |
|-----------|----------|--------------|-------------|
|-----------|----------|--------------|-------------|

| No. | Item                   | Description                                                                                                    |  |
|-----|------------------------|----------------------------------------------------------------------------------------------------|--|
| 1   | Screen Mode            | Selecting the partition mode of live screen (Full, 2X2, 3X3, and 4x4).                                                                         |  |
| 2   | Zoom in                | Magnifying selected live screen (Zoom out, 2 times, 4 times, and 8 times).                                                                     |  |
| 3   | Freeze                 | Freezes the video selected live screen images (toggle on/off).                                                                                 |  |
| 4   | Speaker<br>Output/Mute | urning on/off a sound speaker.                                                                                                    |  |
| 5   | PTZ Control            | Controlling PTZ function.                                                                                                    |  |
| 6   | Stop Alarm             | Stopping monitoring alarm output and event.                                                                                                    |  |
| 7   | Spot Monitor           | Set the output mode of a spot monitor (Auto, Full, and 2x2), (Auto, Full, and 3x3), (Auto, Full, and 4x4).                                     |  |
| 8   | Playback               | Playing selected live screen images (from 30 sec ago, 1 min ago, 5 min ago, 10 min ago, 30 min ago, 1-hour ago, Go to first, and Go to last.). |  |
| 9   | Search                 | Searching recording data (time, event, thumbnail, text and VCA). See "5.1<br>Search" to display detailed information about search.             |  |
| 10  | Backup                 | Backup video users want. See "3.2.1 Backup" to display detailed information about back-up.                                                     |  |
| 11  | Setup                  | Opens the DVRs main set up menu For more information about setting menu, see section "4 Setup menu".                                           |  |
| 12  | Camera<br>Registration | Opens a pop-up menu for IP camera registration.                                                                                                |  |
| 13  | Status                 | Opens a pop-up menu showing: device system log, event, and recording status (system log, event, record and disk).                              |  |
| 14  | Log in/Log out         | Log in/Log out.                                                                                                    |  |

| No. | Item     | Description                                            |  |
|-----|----------|--------------------------------------------------------|--|
| 15  | Shutdown | Shutdown Shuts down or restarts the device (shutdown). |  |

#### 3.3.1 **PTZ Control**

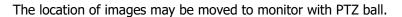

PTZ Control menu can be displayed if relevant channel's protocol is set in **DEVICE** > Note **PTZ** in the upper live screen.

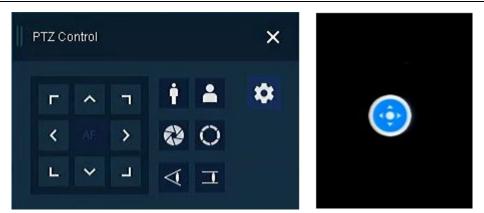

Figure 3-7 Quick menu > PTZ Control

| Table 3-7 | / Quick menu > | PTZ Control Ite | em and Description |
|-----------|----------------|-----------------|--------------------|
|-----------|----------------|-----------------|--------------------|

| No. | Item                  | Description                           |
|-----|-----------------------|---------------------------------------|
| 1   | Г ^ Л<br>< ><br>L ~ J | Moving images with direction buttons. |
| 2   | ¢                     | Moving images with PTZ ball.          |
| 3   | AF                    | Adjusting screen focus automatically. |
| 4   | i Zoom Out            | Zoom function of PTZ camera.          |
| 5   | La Zoom In            |                                       |
| 6   | IRIS OFF              | Adjusting it is in the somero         |
| 7   | O IRIS On             | Adjusting iris in the camera.         |
| 8   | Focus Far             | Manual focus adjustment               |
| 9   | <b>T</b> Focus Near   | Manual focus adjustment.              |
| 10  | \$                    | Open camera menu.                     |

In PTZ Control screen, clicking the right button of the mouse displays Quick menu.

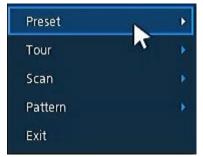

Figure 3-8 PTZ Control Quick menu

 Table 3-8
 PTZ Control Item and Description in Quick menu

| No. | Item                           | Description                                          |  |
|-----|--------------------------------|------------------------------------------------------|--|
| 1   | Preset, Tour,<br>Scan, Pattern | Run PTZ functions.                                   |  |
| 2   | Exit                           | ransforming to live screen menu in PTZ Control menu. |  |

#### 3.3.2 Camera Registration

Users can register the IP cameras if user select Analog+IP mode.

| Camera Registrati | on     |       |  |        |            |           | ×     |  |
|-------------------|--------|-------|--|--------|------------|-----------|-------|--|
| Ð                 |        |       |  | Assign |            |           |       |  |
| No Port           | Assign | Model |  | Status | СН         | None      |       |  |
|                   | None   |       |  |        |            |           |       |  |
|                   | None   |       |  |        |            |           |       |  |
|                   | None   |       |  |        | Password   |           |       |  |
|                   | None   |       |  |        |            |           |       |  |
|                   | None   |       |  |        |            |           |       |  |
|                   | None   |       |  |        | Manual Add |           |       |  |
|                   | None   |       |  |        | CH         | None      |       |  |
|                   | None   |       |  |        | СН         | None      | ×     |  |
|                   | None   |       |  |        |            | Add to CH |       |  |
|                   |        |       |  |        |            |           |       |  |
|                   |        |       |  |        |            |           |       |  |
|                   |        |       |  |        |            |           |       |  |
|                   |        |       |  |        | Apply      |           | ancel |  |

Figure 3-9 Camera Registration

| No. | Item         | Description                                                                                                    |  |  |  |  |  |  |
|-----|--------------|----------------------------------------------------------------------------------------------------|--|--|--|--|--|--|
| 1   | Ð            | Search the connected IP cameras.                                                                                                  |  |  |  |  |  |  |
| 2   | Auto Assign  | Automatically assign the channel windows.                                                                                         |  |  |  |  |  |  |
| 3   | Port         | Show the detected camera port.                                                                                                    |  |  |  |  |  |  |
| 4   | Assign       | Selecting the channel windows manually.                                                                                           |  |  |  |  |  |  |
| 5   | Model        | Show detected camera model number.                                                                                                |  |  |  |  |  |  |
| 6   | IP           | Show detected camera IP address.                                                                                                  |  |  |  |  |  |  |
| 7   | Status       | Show connection status.                                                                                                    |  |  |  |  |  |  |
| 8   | Priority     | If IP camera has both IP address and Zero-Conf. IP address, only one address will be searched according to the selected priority. |  |  |  |  |  |  |
| 9   | Add Manually | Select channel and click Add to CH to open manual add window                                                                      |  |  |  |  |  |  |

#### Table 3-9 Camera Registration

#### **Add Manually**

Click Add to CH to open Camera Registration.

Or move the mouse point at the middle of channel on the live screen and click the

| CH8 - Camera Registration X |                                 | CH8 - Camera I | Registration    |          | ×      |     |
|-----------------------------|---------------------------------|----------------|-----------------|----------|--------|-----|
| Connection Mode             | Onvif URL                       | ~              | Connection Mode | RTSP URL |        |     |
| ID/PWD                      | admin                           |                | ID/PWD          | admin    |        |     |
|                             | ••••                            |                |                 | ••••     |        |     |
| Onvif URL                   | http://url/onvif/device_service | <b>—</b>       | RTSP URL        |          |        |     |
| Onvif Port                  | 80                              | ■ ‡            | Primary         | rtsp://  |        |     |
| Mode                        | RTSP                            | ~              | Secondary       | rtsp://  |        |     |
| Test                        |                                 |                | RTSP Port       | 554      |        | ■ ‡ |
|                             |                                 |                |                 |          |        |     |
|                             | Regist Cancel                   |                |                 | Regist   | Cancel |     |
| Add to C                    |                                 |                |                 |          |        |     |

#### Figure 3-10 Camera Registration(manual add) Table 3-10 Camera Registration(manual add)

| No. | Item            | Description                              |
|-----|-----------------|------------------------------------------|
| 1   | Connection Mode | Select connection mode as Onvif or RTSP. |
| 2   | ID/PWD          | Enter ID and password of IP camera.      |

| No. | Item       | Description                                          |
|-----|------------|------------------------------------------------------|
| 3   | Onvif URL  | Enter camera IP address.                             |
| 4   | RTSP URL   | Enter Primary and Secondary RTSP IP address and URL. |
| 5   | Onvif Port | Enter web port. Default port is 80.                  |
| 6   | RTSP Port  | Enter RTSP port. Default port is 554.                |
| 7   | Mode       | Select video stream format (RTSP/HTTP).              |

### 3.3.3 Status > System log

Users can see the system log information in **System log** tap in **Status** screen.

|                     | Disk |    |                  |        |                                        |   |
|---------------------|------|----|------------------|--------|----------------------------------------|---|
| 2017/03/12 15:59:36 | DST  | ¢  | Log Type         |        | Unselect All                           |   |
| 2017/03/13 15:59:36 | DST  | \$ | ✓ Network ✓ Disk | Record | <ul><li>Setup</li><li>System</li></ul> | Q |
| Event Typ           |      |    | User             |        | Event Time                             |   |
|                     |      |    |                  |        |                                        |   |
|                     |      |    |                  |        |                                        |   |
|                     |      |    |                  |        |                                        |   |
|                     |      |    |                  |        |                                        |   |
|                     |      |    |                  |        |                                        |   |
|                     |      |    |                  |        |                                        |   |
|                     |      |    |                  |        |                                        |   |
|                     |      |    |                  |        |                                        |   |

Figure 3-11 Status > System log in Quick menu

 Table 3-11
 Status of Quick menu > System log Item and Description

| No. | Item                        | Description                                                             |
|-----|-----------------------------|-------------------------------------------------------------------------|
| 1   | Start                       | Setting starting time of system log to search.                          |
| 2   | End                         | Setting ending time of system log to search.                            |
| 3   | Log Type                    | Selecting log types (Network, Record, Setup, Disk, Backup, and System). |
| 4   | Select All<br>/Unselect All | Selecting or clearing all log types (toggle).                           |
| 5   | Search                      | Pressing search button search on the basis of set condition.            |
| 6   | System log list             | Displaying system log list.                                             |
| 7   | Cancel                      | Completing the status screen.                                           |

### 3.3.4 Status > Event

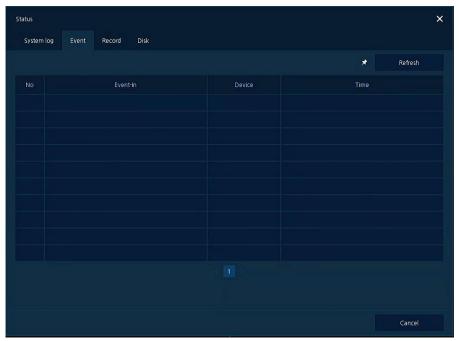

Users can see the real-time event information of the unit in **Event** tap in **Status** screen.

Figure 3-12 Status > Event in Quick menu

| No. | Item       | Description                                           |
|-----|------------|-------------------------------------------------------|
| 1   | *          | Temporary fixing or releasing an event list (toggle). |
| 2   | Refresh    | Deleting the event list.                              |
| 3   | Event list | Displaying the event list.                            |
| 4   | Cancel     | Completing the status screen.                         |

### 3.3.5 Status > Record

| Record |            | 2/03 14:44:34 | ~ 2017/03/1<br>Main 9 |         |           |            | Second Stream |           |       |
|--------|------------|---------------|-----------------------|---------|-----------|------------|---------------|-----------|-------|
| СН     | Input Type | Record        | Resolution            | Bitrate | Framerate | Resolution | Bitrate       | Framerate | Audio |
|        | None       | None          | None                  | None    | None      | None       | None          | None      | None  |
|        | None       | None          | None                  | None    | None      | None       | None          | None      | None  |
|        | None       | None          | None                  | None    | None      | None       | None          | None      | None  |
|        | None       | None          | None                  | None    | None      | None       | None          | None      | None  |
|        | None       | None          | None                  | None    | None      | None       | None          | None      | None  |
|        | None       | None          | None                  | None    | None      | None       | None          | None      | None  |
|        | None       | None          | None                  | None    | None      | None       | None          | None      | None  |
|        | None       | None          | None                  | None    | None      | None       | None          | None      | None  |
|        |            |               |                       |         |           |            |               |           |       |

Users can see the recording status in **Record** tap in **Status** screen.

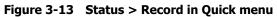

| No. | Item        | Description                           |
|-----|-------------|---------------------------------------|
| 1   | Record time | Marking recorded period.              |
| 2   | Record list | Displaying the record setting status. |
| 3   | Cancel      | Completing the status screen.         |

#### 3.3.6 Status > Disk

Users can see the disk status in Disk tap in Status screen.

| Status<br>System log Even                        | t Record Disk |          |              |            |            | × |
|--------------------------------------------------|---------------|----------|--------------|------------|------------|---|
| O Disk Info Rec. Info                            |               |          |              |            |            |   |
| Disk No.                                         | Free/Total    |          |              |            |            |   |
| Disk ND.                                         |               |          |              | Usage Time | S.M.A.R.T. |   |
| HDD 1                                            | 30/1861 GB    | Z5289710 | 51 C / 123 F | 723Hour(s) | Good       |   |
|                                                  |               |          |              |            |            |   |
|                                                  |               |          |              |            |            |   |
|                                                  |               |          |              |            |            |   |
|                                                  |               |          |              |            |            |   |
|                                                  |               |          |              |            |            |   |
|                                                  |               |          |              |            |            |   |
|                                                  |               |          |              |            |            |   |
| Recorded [5 days] -> Remained Disk Time : 0 days |               |          |              |            |            |   |
|                                                  |               |          |              |            | Cancel     |   |

Figure 3-14 Status > Disk in Quick menu

| No. | Item      | Description                                         |  |  |
|-----|-----------|-----------------------------------------------------|--|--|
| 1   | Disk Info | Display disk temperature and S.M.A.R.T information. |  |  |
| 2   | Rec. Info | Display recording period.                           |  |  |
| 3   | Cancel    | Completing the status screen.                       |  |  |

#### 4. Setup menu

of the mouse.

This chapter describes Setup menu in the upper side of the screen.

| SYSTEM                                                                                          | 🔔 CAMERA | 💥 DEVICE   | RECORD     | EVENT |  |  |
|-------------------------------------------------------------------------------------------------|----------|------------|------------|-------|--|--|
|                                                                                                 |          | Figure 4-1 | Setup menu |       |  |  |
| Selecting the menu opens the setting screen.                                                    |          |            |            |       |  |  |
| <b>Note</b> Setup screen is available to click Setup in Quick menu by clicking the right button |          |            |            |       |  |  |

|     | Table 4-1 Setup menu Item and Description |                                                       |  |  |  |
|-----|-------------------------------------------|-------------------------------------------------------|--|--|--|
| No. | Item                                      | Description                                           |  |  |  |
| 1   | SYSTEM                                    | Setting the system environment.                       |  |  |  |
| 2   | CAMERA                                    | Setting the camera.                                   |  |  |  |
| 3   | DEVICE                                    | Setting the non-camera device connected with the DVR. |  |  |  |
| 4   | RECORD                                    | Setting the recording parameters.                     |  |  |  |
| 5   | EVENT                                     | Setting each event.                                   |  |  |  |
| 6   | NETWORK                                   | Setting the network environment.                      |  |  |  |

#### shl A-1 Sot T+. d D inti

Setup menu includes:

| 1 Depth | 2 Depth       | 3 Depth         |
|---------|---------------|-----------------|
|         | Sustam        | System          |
|         | System        | F/W Upgrade     |
|         | Time (Date    | Time/Date       |
| SYSTEM  | Time/Date     | Holiday         |
|         | Account       | User            |
|         | Confirmation  | Export/Import   |
|         | Configuration | Factory Default |
|         | Pagia         | Basic           |
|         | Basic         | Audio In/Out    |
| CAMERA  |               | Scan Mode       |
|         | Advanced      | Advanced        |
|         |               | Display         |
|         | Display       | Spot            |
|         | Display       | OSD             |
|         |               | Sequence        |
| DEVICE  | Diale         | Setup           |
|         | Disk          | iSCSI           |
|         | PTZ           | PTZ             |
|         | Serial Device | Serial Device   |
|         | TEXT          | TEXT            |
|         | Schedule      | Schedule        |
|         | Schedule      | Quick           |
| RECORD  |               | Main Stream     |
|         | Stream        | Second Stream   |
|         |               | Panic           |
|         | System/Disk   | System          |
|         | System/Disk   | Disk            |
| EVENT   | Alarm In      | Setup           |
|         |               | Schedule        |
|         | Motion        | Setup           |
|         | MOLION        | Schedule        |

Table 4-2 Setup menu tree

| 1 Depth | 2 Depth             | 3 Depth              |  |
|---------|---------------------|----------------------|--|
|         | Video Loss          | Setup                |  |
|         | Netification        | Periodic             |  |
|         | Notification        | Schedule             |  |
|         | Basic               | WAN Port             |  |
|         |                     | DVRNS/Dashboard      |  |
|         | DVRNS/DDNS          | DDNS                 |  |
|         | E-Mail              | E-Mail               |  |
| NETWORK | FTP                 | FTP                  |  |
|         | P2P                 | P2P                  |  |
|         | Notification Server | Notification Server  |  |
|         | Nouncation Server   | Notification Message |  |

### 4.1 General buttons in Setup menu

| Setup       |                   |              |     |       | ×       |
|-------------|-------------------|--------------|-----|-------|---------|
| SYSTEM      | 📤 CAMERA 🧳        | DEVICE       |     | EVENT | NETWORK |
| System      | System F/W L      | Jpgrade      |     |       |         |
| Time / Date | Language          | English      |     |       |         |
| Account     | Device Name       | HVR-87A1     |     |       |         |
| Config      | Video Type        | NTSC         |     |       |         |
|             |                   |              |     |       |         |
|             | Remote Control ID |              |     |       |         |
|             |                   |              |     |       |         |
|             | Easy Installation | 🗸 System Sta |     | Run   |         |
|             | Casy Installation | System 30    | ait | Ruii  |         |
|             |                   |              |     |       |         |
|             |                   |              |     |       |         |
|             |                   |              |     |       |         |
| Default     |                   |              |     |       | Cancel  |

This section depicts General buttons in Setup menu.

#### Figure 4-2 General buttons in Setup menu

| Table 4-3 Item and Description of General buttons in Setup menu |
|-----------------------------------------------------------------|
|-----------------------------------------------------------------|

| No. | Item    | Description                                          |  |  |
|-----|---------|------------------------------------------------------|--|--|
| 1   | Default | Reverse changed setting value to default in factory. |  |  |
| 2   | Save    | Save the set content.                                |  |  |
| 3   | Cancel  | Cancel the set value.                                |  |  |

| No. | Item    | Description                                      |  |  |
|-----|---------|--------------------------------------------------|--|--|
| 4   | Restore | Cancel the set value, and reverse it to default. |  |  |
| 5   | Apply   | Apply the content set.                           |  |  |

### 4.2 SYSTEM

In **SYSTEM**, basic system environment is set.

#### 4.2.1 System

Set and upgrade the basic items of the system.

#### System > System

Set the basic items in the System.

| Setup                            |                                                      |                                  |          | ×       |
|----------------------------------|------------------------------------------------------|----------------------------------|----------|---------|
| SYSTEM                           | 💁 CAMERA 🛛 💥                                         |                                  | RD EVENT | NETWORK |
| System                           | System F/W Up                                        | prade                            |          |         |
| Time / Date<br>Account<br>Config | Language<br>Device Name<br>Video Type<br>Keyboard ID | English<br>HVR:87A1<br>NTSC<br>1 | ~<br>    |         |
|                                  | Remote Control ID                                    |                                  |          |         |
|                                  | Easy Installation                                    | ✓ System Start                   | Run      |         |
| Default                          |                                                      |                                  |          | Cancel  |

Figure 4-3 SYSTEM > System > System

| Table 4-4 SYSTEM | > System > | System Item and | Description |
|------------------|------------|-----------------|-------------|
|------------------|------------|-----------------|-------------|

| No. | Name              | Function                                          |
|-----|-------------------|---------------------------------------------------|
| 1   | Language          | Set the system language.                          |
| 2   | Device Name       | Enter the device name (Only English is possible). |
| 3   | Video Type        | Select image standard types (NTSC, PAL).          |
| 4   | Keyboard ID       | Select keyboard ID (1~255).                       |
| 5   | Remote Control ID | Select wireless remote control ID (1~99).         |
| 6   | System start      | Select Easy Installation in starting the system.  |
| 7   | Run               | Run Easy Installation.                            |

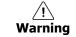

If change video type, system will reboot and all setup go to factory default.

## System > F/W Upgrade

Set the upgraded items of the system.

| Setup       |                 |             |                     |       | ×       |
|-------------|-----------------|-------------|---------------------|-------|---------|
| SYSTEM      | 🤷 CAMERA        | 💥 device    | RECORD              | EVENT | NETWORK |
| System      | System          | -/W Upgrade |                     |       |         |
| Time / Date | Current Version | FW-HVR-87A1 | _V1.00_180503145217 |       |         |
| Account     |                 | USB         |                     |       | Ð       |
| Config      |                 | No File Fou | nd.                 |       |         |
| ler -       |                 |             |                     |       |         |
|             |                 |             |                     |       |         |
|             |                 |             |                     |       |         |
|             |                 |             |                     |       |         |
|             |                 |             |                     |       |         |
|             |                 |             |                     |       |         |
|             |                 |             |                     |       |         |
|             |                 |             |                     |       |         |
|             |                 |             |                     |       | Cancel  |

Figure 4-4 SYSTEM > System > F/W Upgrade

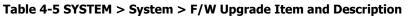

| No. | Name            | Function                                                                               |  |  |  |
|-----|-----------------|----------------------------------------------------------------------------------------|--|--|--|
| 1   | Current Version | Displaying the present tool version.                                                   |  |  |  |
| 2   | Device          | Connect USB memory that has files to upgrade to the USB port, select files to upgrade. |  |  |  |

| Note | <ul> <li>If firmware version in the USB drive is lower than present system version,<br/>system does not display the firmware in the USB drive.</li> </ul> |
|------|----------------------------------------------------------------------------------------------------|
|      | <ul> <li>To upgrade through network, recorder must have HDD.</li> </ul>                                                                                   |

# 4.2.2 Time/Date

Set the date, time, and holidays of the system.

### Time/Date > Time/Date

Set the date, time, and holidays of the system.

| Setup       |                   |                                     |                           | ×                         |
|-------------|-------------------|-------------------------------------|---------------------------|---------------------------|
| SYSTEM      | CAMERA 🛛 💥        | DEVICE RECORD                       | EVENT                     | NETWORK                   |
| System      | Time / Date H     | oliday                              |                           |                           |
| Time / Date | System Time       | 2018/06/19 01:33:44                 | DST 🛟                     |                           |
| Account     | DST Start         |                                     | 1                         |                           |
| Config      | DST End           |                                     | /                         |                           |
|             | Display Format    | YYYY/MM/DD 🗸 24 Ho                  | ours 🗸                    |                           |
|             | Time Zone         | 00:00 Casablanca, Coordinated Unive | rsal Time, Dublin, Edinbu | ırgh, Lisbon, London, Mor |
|             | Network Time Sync | Use Public                          |                           | Sync. Now                 |
|             |                   |                                     |                           |                           |
|             |                   | 1 Hour                              |                           |                           |
|             |                   | Enable NTP Server                   |                           |                           |
| Default     |                   |                                     |                           | Cancel                    |

Figure 4-5 SYSTEM > Time/Date > Time/Date

#### Table 4-6 SYSTEM > Time/Date > Time/Date Item and Description

| No. | Name                 | Function                                                                                                    |
|-----|----------------------|----------------------------------------------------------------------------------------------------|
| 1   | System Time          | Set the date and time.                                                                                                    |
|     |                      | <ul> <li>DST: Select whether to use summer time.</li> </ul>                                                                                                    |
|     |                      | <ul> <li>Time change: Save changed time.</li> </ul>                                                                                                    |
| 2   | DST Start            | Set the starting date of summer time                                                                                                    |
| 3   | DST End              | Set the ending date of summer time                                                                                                    |
| 4   | Display Format       | Select the format to present date and time.                                                                                                    |
| 5   | Time Zone            | Select time zone.                                                                                                    |
| 6   | Network Time<br>Sync | <ul><li>For using a specific network time server, click the Use checkbox and enter the server address.</li><li>Sync. Interval: Select synchronization period (1~7-hour).</li></ul> |
|     |                      | <ul> <li>Last Sync. Time: Displaying the final synchronized time.</li> </ul>                                                                                                    |
| 7   | NTP Server           | Select whether to use NTP server.                                                                                                    |

# <u>Time/Date > Holiday</u>

Set holidays of the system.

| Setup       |             |          |        |       | >           |
|-------------|-------------|----------|--------|-------|-------------|
| SYSTEM      | A CAMERA    | 🔀 DEVICE | RECORD | EVENT | NETWORK     |
| System      | Time / Date |          |        |       |             |
| Time / Date | 2018        |          |        | Ō     | Add Holiday |
| Account     |             |          | Name   |       | Holiday     |
| Config      |             |          |        |       |             |
|             |             |          |        |       |             |
|             |             |          |        |       |             |
|             |             |          |        |       |             |
|             |             |          |        |       |             |
|             |             |          |        |       |             |
|             |             |          |        |       |             |
|             |             |          |        |       |             |
|             |             |          |        |       |             |
|             |             |          |        |       |             |
|             |             |          |        | Save  | Cancel      |

Figure 4-6 SYSTEM > Time/Date > Holiday

| Table 4-7 SYSTEM > | Time/Date > | Holidav Item | and Description |
|--------------------|-------------|--------------|-----------------|
|                    |             |              | and Desemption  |

| No. | Name        | Function                      |  |  |
|-----|-------------|-------------------------------|--|--|
| 1   | Year        | Select years to set holidays. |  |  |
| 2   | Ō           | Delete selected holidays.     |  |  |
| 3   | Add Holiday | Add holidays.                 |  |  |
| 4   | List        | Display added holiday lists.  |  |  |

| Add Holiday |             |       |   |   |       |    |    |    |    |    | ×  |
|-------------|-------------|-------|---|---|-------|----|----|----|----|----|----|
| Name        | New Holiday |       |   |   |       | 20 | 18 | ~  |    |    |    |
| Date        | 2018/01/01  |       |   |   |       | М  |    | w  | т  | F  |    |
| Unite       | 2010/01/01  |       |   |   |       |    |    |    |    |    | 6  |
| Туре        | Fixed       |       | ~ |   |       | 8  |    | 10 | 11 | 12 | 13 |
|             |             |       |   |   | 14    | 15 | 16 | 17 | 18 | 19 |    |
|             | 1 🛞 1st     |       |   |   | 21    | 22 | 23 | 24 | 25 | 26 | 27 |
|             |             |       |   |   | 28    | 29 | 30 | 31 |    |    |    |
|             |             |       |   |   |       |    |    |    |    |    |    |
|             |             | Apply |   | c | ancel |    |    |    |    |    |    |

Clicking **Add Holiday** displays holiday addition screen like below.

Figure 4-7 SYSTEM > Time/Date > Holiday > Add Holiday

#### Table 4-8 SYSTEM > Time/Date > Holiday > Add Holiday Item and Description

| No. | Name     | Function                                                                                                    |
|-----|----------|----------------------------------------------------------------------------------------------------|
| 1   | Name     | Enter the holiday name.                                                                                                    |
| 2   | Date     | Display chosen date.                                                                                                    |
| 3   | Туре     | Select the holiday types.<br>e.g.,) Selecting <b>Relative</b> and <b>1, first,</b> and <b>Sun</b> , which designates annual<br>January of the 1 <sup>st</sup> Sunday as a holiday. |
| 4   | Calendar | Select the holiday to add.                                                                                                    |

# 4.2.3 Account > User

Set the user's account of the system.

| Setup       | 📤 camera 💥 device                  | record 🔽 e            | ×<br>Event   Network |
|-------------|------------------------------------|-----------------------|----------------------|
| System      |                                    |                       |                      |
| Time / Date | Add Group                          |                       | Add User             |
| Account     |                                    | admin                 |                      |
| Config      | Administrator (1)                  |                       |                      |
|             |                                    |                       |                      |
|             | Live view restricted access        |                       |                      |
|             | ADUP: Archive Dual User Permission | Auto Logout           | None 🗸               |
|             |                                    | Password Change Cycle | NOT USE 🗸 🗸          |
| Default     |                                    | Sav                   | re Cancel            |

Figure 4-8 SYSTEM > Account > User

### Table 4-9 SYSTEM > Account > User Item and Description

| No. | Name                                     | Function                                                                                                    |
|-----|------------------------------------------|----------------------------------------------------------------------------------------------------|
| 1   | Add Group                                | Add users' group.                                                                                                    |
| 2   | Add User                                 | Add users.                                                                                                    |
| 3   | Group List                               | Display a total group list.                                                                                             |
| 4   | User List                                | Display user lists across groups.                                                                                       |
| 5   | Live view restricted access              | Do not display live video if log it out.                                                                                |
| 6   | ADUP(Archive<br>Dual User<br>Permission) | Two users should access to search, playback and back-up.                                                                |
| 7   | Auto Login                               | Click/clear the automatic login checkbox.                                                                               |
| 8   | Auto Logout                              | Select automatic logout time (Null, 1 min, 2 min, 3 min, 4 min, 5 min, 6 min, 7 min, 8 min, 9 min, 10 min, and 30 min). |
| 9   | Password Change<br>Cycle                 | If enable, user should change the password periodically.                                                                |

Add Group 0 

PERMISSION

Live View

Setup

F/W Upgrade

Apply

Cancel

Press Add Group button, then Add Group screen displays.

Figure 4-9 SYSTEM > Account > User > Add Group

#### Table 4-10 SYSTEM > Account > User > Add Group Item and Description

| No. | Name       | Function                          |  |
|-----|------------|-----------------------------------|--|
| 1   | Name       | Enter the group name.             |  |
| 2   | PERMISSION | Select items to permit access.    |  |
| 3   | Ĭ          | Select channels to permit access. |  |

#### Press Add User button, then Add User screen displays.

| Add User         |               | × |
|------------------|---------------|---|
| Name             | name0         |   |
| ID               | user0         | = |
| Password         |               | • |
| Confirm Password |               |   |
|                  | Administrator |   |
| Apply            | Cancel        |   |

Figure 4-10 SYSTEM > Account > User > Add User

#### Table 4-11 SYSTEM > Account > User > Add User Item and Description

| No. | Name             | Function                              |
|-----|------------------|---------------------------------------|
| 1   | Name             | Enter the user name.                  |
| 2   | ID               | Enter the user ID.                    |
| 3   | Password         | Enter the password.                   |
| 4   | Confirm Password | Confirm the password.                 |
| 5   | Group            | Select to the group to which belongs. |

# 4.2.4 Configuration (Config)

Set Export/Import and Factory Default of the system.

### Config > Export/Import

Through a save medium, users may apply information set to other devices identically.

| Setup       |                 |                                  |       | ×       |
|-------------|-----------------|----------------------------------|-------|---------|
| SYSTEM      | 💁 camera 🛛 💥    | DEVICE RECORD                    | EVENT | NETWORK |
| System      | Export / Import | Factory Default                  |       |         |
| Time / Date |                 |                                  |       |         |
| Account     |                 | No Device Found                  |       | Ð       |
| Config      |                 |                                  |       |         |
|             |                 | Import Config with Network Setup |       |         |
|             |                 | No File Found.                   |       | Import  |
|             |                 |                                  |       |         |
|             |                 | cfg_export_2018_6_19_1_36_5      |       | Export  |
|             |                 |                                  |       |         |
|             |                 |                                  |       |         |
|             |                 |                                  |       |         |
|             |                 |                                  |       |         |
|             |                 |                                  |       | Exit    |

Figure 4-11 SYSTEM > Config > Export/Import

#### Table 4-12 SYSTEM > Config > Export/Import Item and Description

| No. | Name   | Function                                                                                                    |
|-----|--------|----------------------------------------------------------------------------------------------------|
| 1   | Device | Select an exterior connector with USB.                                                                                                    |
|     |        | <ul> <li>USB: Displays the USB device connected.</li> </ul>                                                                                               |
|     |        | <ul> <li>Refresh button: Re-recognize the device.</li> </ul>                                                                                              |
| 2   | Import | Apply information saved in USB to the device.                                                                                                    |
|     |        | <ul> <li>Import Config with network setup: The network setting information is<br/>brought from the setting information.</li> </ul>                        |
|     |        | <ul> <li>Import button: The file in USB is brought to the designated device.</li> </ul>                                                                   |
| 3   | Export | Save the set information in the USB.                                                                                                    |
|     |        | <ul> <li>Export Config with network setup: Save the information including<br/>network setting one from the setting information to be exported.</li> </ul> |
|     |        | <ul> <li>Export button: Save the set information in the USB.</li> </ul>                                                                                   |

# Config > Factory Default

Default the setting value of the device.

| Setup       |                 |          |        |            | >       | × |
|-------------|-----------------|----------|--------|------------|---------|---|
| SYSTEM      | 💁 CAMERA        | K DEVICE | RECORD | EVENT      | NETWORK |   |
| System      | Export / Import |          |        |            |         |   |
| Time / Date |                 |          |        | Select All |         |   |
| Account     | System          | Camera   |        | Device     |         |   |
| Config      | Record          | Event    |        | Vetwork    |         |   |
|             | IPCamera        | Event    |        | vetwork    |         |   |
|             | in Califera     |          |        |            |         |   |
|             |                 |          |        | Default    |         |   |
|             |                 |          |        |            |         |   |
|             |                 |          |        |            |         |   |
|             |                 |          |        |            |         |   |
|             |                 |          |        |            |         |   |
|             |                 |          |        |            |         |   |
|             |                 |          |        |            | Exit    |   |

Figure 4-12 SYSTEM > Config > Factory Default

| No. | Name                        | Function                                       |
|-----|-----------------------------|------------------------------------------------|
| 1   | Select All<br>/Unselect All | Select/deselect all items to be defaulted.     |
| 2   | Default Item                | Select/deselect related items to be defaulted. |
| 3   | Default button              | Default the system to the basics.              |

# 4.3 CAMERA

In **CAMERA** section, set the camera to be connected with the device.

# 4.3.1 Basic

Set the fundamental functions of camera and audio.

### Basic > Basic

Set the basic items of camera by channels.

| Setup    |          |              |         |       | ×                 |
|----------|----------|--------------|---------|-------|-------------------|
| SYSTEM   | 🔔 CAMERA | 💥 DEVICE     | RECORD  |       |                   |
| Basic    |          | Audio In/Out |         |       |                   |
| Advanced |          |              |         |       | Copy Covert Setup |
|          | СН       | Title        |         |       | Covert            |
|          |          | CAM 1        |         | Off   |                   |
|          |          | CAM 2        |         | i Off |                   |
|          |          | CAM 3        |         | Off   |                   |
|          |          | CAM 4        |         | Off   |                   |
|          |          | CAM 5        |         | Off   |                   |
|          |          | CAM 6        |         | Off   |                   |
|          |          | CAM 7        |         | i Off |                   |
|          |          | CAM 8        |         | Off   |                   |
|          |          |              | < 1 2 ≯ |       |                   |
|          |          |              |         |       |                   |
|          |          |              |         |       |                   |
| Default  |          |              |         |       | Cancel            |

Figure 4-13 CAMERA > Basic > Basic

Table 4-14 CAMERA > Basic > Basic Item and Description

| No. | Name                 | Function                                                                                                    |
|-----|----------------------|----------------------------------------------------------------------------------------------------|
| 1   | СН                   | Display the channel name.                                                                                                    |
| 2   | Title                | Enter the camera name of relevant channels.                                                                                              |
| 3   | Covert               | Select images to be shown in the Live screen by channels and whether to mark a status message or not (Off, Video Only, Video/State All). |
| 4   | Copy Covert<br>Setup | In Convert, set items can be duplicated to other channels.                                                                               |

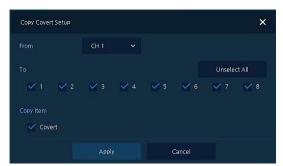

Press Copy Covert Setup button, then Copy Covert Setup screen displays.

Figure 4-14 CAMERA > Basic > Basic > Copy Covert Setup

#### Table 4-15 CAMERA > Basic > Basic > Copy Covert Setup Item and Description

| No. | Name                        | Function                            |
|-----|-----------------------------|-------------------------------------|
| 1   | From                        | Select a channel converted setting. |
| 2   | То                          | Select a channel to be copied.      |
| 3   | Select All<br>/Unselect All | Select/deselect all channels.       |

# Basic > Audio In/Out

How to set audio of camera across channels

| SYSTEM   |       | A 🔀 DEVICE |        | EVENT  |                  |
|----------|-------|------------|--------|--------|------------------|
| Basic    | Basic |            |        |        |                  |
| Advanced |       |            |        | Сору ( | IPC) Audio Setup |
|          |       |            | Assign |        |                  |
|          |       | Use        | СН 1   |        |                  |
|          |       | Use        | CH 2   |        |                  |
|          |       | Use        | СН 3   |        |                  |
|          |       | Use        | СН 4   |        |                  |
|          |       |            | СН 5   |        |                  |
|          |       |            | СН 6   |        |                  |
|          |       |            | СН 7   |        |                  |
|          |       |            | СН 8   |        |                  |
|          |       |            |        |        |                  |
|          |       |            |        |        |                  |
|          |       |            |        |        |                  |

Figure 4-15 CAMERA >Basic > Audio In/Out

| Table 4-16 CAMERA > Ba | asic > Audio In/Out Item    | and Description   |
|------------------------|-----------------------------|-------------------|
|                        | usic > Addio III/ Out Iteli | i una Description |

| No. | Name   | Function                                              |  |  |  |  |
|-----|--------|-------------------------------------------------------|--|--|--|--|
| 1   | No     | Display channels of audio                             |  |  |  |  |
| 2   | Use    | Select/deselect whether to use audio.                 |  |  |  |  |
| 3   | Assign | Displays the channels to which audio is assigned.     |  |  |  |  |
| 4   | Record | Select/deselect whether to save audio when recording. |  |  |  |  |

#### 4.3.2 Advanced

Set camera video, stream and privacy mask.

| SYSTEM   | MERA | 💥 DEVICE      | RECORD    | EVENT | NETWORK        |
|----------|------|---------------|-----------|-------|----------------|
| Basic    |      | Analog Camera | IP Camera |       |                |
| Advanced |      |               |           |       | Copy Scan Mode |
|          |      |               |           |       |                |
|          | Auto |               |           |       |                |
|          | Auto |               |           |       |                |
|          | Auto |               |           |       |                |
|          | Auto |               |           |       |                |
|          | Auto |               |           |       |                |
|          | Auto |               |           |       |                |
|          | Auto |               |           |       |                |
|          | Auto |               |           |       |                |
|          |      |               |           |       |                |
|          |      |               |           |       |                |

# Advanced > Scan Mode

Figure 4-16 CAMERA > Advanced > Scan Mode

| Table 4-17 ( | CAMERA > | Advanced > | Scan Mo | ode Item a | nd Description |
|--------------|----------|------------|---------|------------|----------------|
|--------------|----------|------------|---------|------------|----------------|

| No. | Name           | Function                                                                                                    |
|-----|----------------|----------------------------------------------------------------------------------------------------|
| 1   | СН             | Display channels.                                                                                                  |
| 2   | Scan Mode      | Automatically detects the camera input type or fixes the input video format to the selected type (Auto, AHD, TVI). |
| 3   | Copy Scan Mode | Copies the currently set scan mode settings to another channels.                                                   |

### Advanced > Analog Camera

| SYSTEM   | A CAMERA  | 💥 DEVICE | RECORD    | EVENT     |  |  |
|----------|-----------|----------|-----------|-----------|--|--|
| Basic    | Scan Mode |          | IP Camera |           |  |  |
| Advanced |           | Video    |           | Privacy M |  |  |
|          |           | Setup    |           | Off (0)   |  |  |
|          |           | Setup    |           | Off (0)   |  |  |
|          |           | Setup    |           | Off (0)   |  |  |
| 5        |           | Setup    | Off (0)   |           |  |  |
|          |           | Setup    |           | Off (0)   |  |  |
|          |           | Setup    |           |           |  |  |
|          |           | Setup    |           | Off (0)   |  |  |
|          |           | Setup    |           | Off (0)   |  |  |
|          |           |          |           |           |  |  |
|          |           |          |           |           |  |  |
|          |           |          |           |           |  |  |
|          |           |          |           |           |  |  |

Figure 4-17 CAMERA > Advanced > Analog Camera

### Table 4-18 CAMERA > Advanced > Analog Camera Item and Description

| No. | Name         | Function                                                                                       |  |  |  |  |
|-----|--------------|------------------------------------------------------------------------------------------------|--|--|--|--|
| 1   | СН           | Display channels.                                                                              |  |  |  |  |
| 2   | Video        | Set brightness, contrast, and color of the camera.                                             |  |  |  |  |
| 3   | Privacy Mask | Set the privacy field; display field numbers set in parenthesis (at most 4 setting available). |  |  |  |  |

Locate the mouse in the Privacy Mask field, and then click Editing Icon (2) in the right corner, then Privacy Mask screen displays.

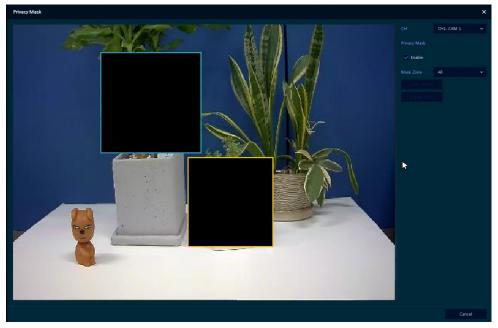

Figure 4-18 CAMERA > Advanced > Privacy Mask

#### Table 4-19 CAMERA > Advanced > Privacy Mask Item and Description

| No. | Name         | Function                                      |  |  |  |  |
|-----|--------------|-----------------------------------------------|--|--|--|--|
| 1   | СН           | Select channels to set privacy field.         |  |  |  |  |
| 2   | Privacy Mask | Select/deselect whether to use privacy field. |  |  |  |  |
| 3   | New Mask     | Select privacy field again.                   |  |  |  |  |
| 4   | Delete Mask  | Delete selected privacy field.                |  |  |  |  |

### How to set Privacy Mask

Users might set 4 Privacy Masks, and the way to set Privacy Mask is as follows:

- 1 Press New Mask button. Mask Zone is automatically set as Mask1.
- **2** Drag the area you want in the screen with a mouse.
  - Revision: Select Mask No. in Mask Zone and drag the area you want in the screen with a mouse.
  - Deletion: Select Mask No. in Mask Zone and click Delete Mask.
- 3 Press **Apply** button to complete setting.

### Advanced > IP Camera

| Image: System     Image: Camera     Image: Device     Image: Record     Image: Record     Imag | Setup    |           |                |        |        |  |
|----------------------------------------------------------------------------------------------------|----------|-----------|----------------|--------|--------|--|
| Advanced Camera Registration Ctream 15 Setup Setup                                                                                                    | SYSTEM   | AMERA     | 💥 DEVICE       | RECORD | EVENT  |  |
| CH         Video         Stream           15         Setup         Setup                                                                                                    | Basic    | Scan Mode | Analog Camera  |        |        |  |
|                                                                                                    | Advanced | Camer     | a Registration |        |        |  |
|                                                                                                    |          | СН        |                |        | Stream |  |
|                                                                                                    |          |           |                |        |        |  |
|                                                                                                    |          |           |                |        |        |  |
|                                                                                                    |          |           |                |        |        |  |
|                                                                                                    |          |           |                |        |        |  |
|                                                                                                    |          |           |                |        |        |  |
|                                                                                                    |          |           |                |        |        |  |
|                                                                                                    |          |           |                |        |        |  |
|                                                                                                    |          |           |                |        |        |  |
|                                                                                                    |          |           |                |        |        |  |
|                                                                                                    |          |           |                |        |        |  |
|                                                                                                    |          |           |                |        |        |  |

Figure 4-19 CAMERA > Advanced > IP Camera

| Table 4-20 CAMERA > | Advanced > IP | P Camera Item | and Description |
|---------------------|---------------|---------------|-----------------|
|                     |               |               |                 |

| No. | Name                                                                        | Function                                                            |  |  |  |  |
|-----|-----------------------------------------------------------------------------|---------------------------------------------------------------------|--|--|--|--|
| 1   | Camera<br>Registration                                                      | Opens a pop-up menu for IP camera registration.                     |  |  |  |  |
| 2   | СН                                                                          | Display channels.                                                   |  |  |  |  |
| 3   | Video                                                                       | Set brightness, contrast, and color of the camera.                  |  |  |  |  |
| 4   | Stream                                                                      | Setup camera stream such as Resolution, Framerate, Bitrate and etc. |  |  |  |  |
|     | <b>Note</b> This menu will be appeared when Analog+IP cam mode is selected. |                                                                     |  |  |  |  |

# 4.4 DEVICE

In **DEVICE**, set the device to connect with the unit.

# 4.4.1 Display

Set matters related to a display device and live screen.

# Display > Display

Set the display device.

| Setup         |            |      |          |          | ×       |
|---------------|------------|------|----------|----------|---------|
| SYSTEM        |            | ×    | DEVICE   | RECORD   | NETWORK |
| Display       |            | Spot | OSD      | Sequence |         |
| Disk          |            |      |          |          |         |
| РТΖ           | Resolution |      | 1920 x 1 | 080 🗸    |         |
| Serial Device |            |      |          |          |         |
| техт          |            |      |          |          |         |
|               |            |      | Off      |          |         |
|               |            |      |          |          |         |
|               |            |      |          |          |         |
|               |            |      | 1 Secon  | d 🛛      |         |
|               |            |      | Relay 1  |          |         |
|               |            |      |          |          |         |
|               |            |      |          |          |         |
|               |            |      |          |          |         |
| Default       |            |      |          |          | Cancel  |

Figure 4-20 DEVICE > Display > Display

| Table 4-21 DEVICE > | Display > | <b>Display Item a</b> | nd Description |
|---------------------|-----------|-----------------------|----------------|
|---------------------|-----------|-----------------------|----------------|

| No. | Name                    | Function                                     |
|-----|-------------------------|----------------------------------------------|
| 1   | HDMI/VGA                | Select the resolution of the display device. |
|     |                         | (1024x768, 1280x720, 1920x1080, 3840x2160).  |
| 2   | Event Popup             | Set duration of event popup.                 |
| 3   | Monitor Relay<br>Switch | Send alarm out when screen layout changed.   |

# Display > Spot

Set the output of the Spot monitor.

| SYSTEM        | A CAMERA    | 14 | DEVICE    | RECORD   |               | NETWORK |
|---------------|-------------|----|-----------|----------|---------------|---------|
|               |             | 4  | DEVICE    | RECORD   |               | Network |
| Display       | Display     |    | OSD       | Sequence |               |         |
| Disk          | Duration    |    |           |          |               |         |
| РТZ           |             |    |           |          |               |         |
| Serial Device |             |    | 5 Seconds |          | Channel Setup |         |
| TEXT          | Event Popup |    | Off       |          |               |         |
|               |             |    |           |          |               |         |
|               |             |    |           |          |               |         |
|               |             |    |           |          |               |         |
|               |             |    |           |          |               |         |
|               |             |    |           |          |               |         |
|               |             |    |           |          |               |         |
|               |             |    |           |          |               |         |
|               |             |    |           |          |               |         |
|               |             |    |           |          |               |         |
|               |             |    |           |          |               |         |
| Default       |             |    |           |          |               | Cancel  |

Figure 4-21 DEVICE > Display > Spot

| No. | Name        | Function                                                                                                    |
|-----|-------------|----------------------------------------------------------------------------------------------------|
| 1   | Sequence    | Set the channel and dwell time (5, 10, 20, 30sec) when the Auto mode of Spot Monitor is selected.                        |
| 2   | Event Popup | Sets the hold time of the full screen image of the channel where the event occurred (Off, 5, 10, 20, 30sec, Continuous). |
|     |             | If multiple channels have an event at the same time, the event channel is shown as a spilt screen.                       |

# Display > OSD

# Set the OSD of the display device.

| Setup                                | 📤 CAMERA                                                      | DEVICE             | RECORD                                               | Event      | ×      |
|--------------------------------------|---------------------------------------------------------------|--------------------|------------------------------------------------------|------------|--------|
| Display                              | Display Spot                                                  |                    | Sequent                                              |            |        |
| Disk<br>PTZ<br>Serial Device<br>TEXT | Diselay Information<br>Carnera Name<br>Live Bar               | CH + Tit<br>Always |                                                      |            |        |
|                                      | Display Icon <ul> <li>Record Icon</li> <li>Tooltip</li> </ul> |                    | <ul> <li>Audio Icon</li> <li>Text Overlay</li> </ul> | ✓ PTZ Icon | ate    |
| Default                              |                                                               |                    |                                                      |            | Cancel |

Figure 4-22 DEVICE > Display > OSD

# Table 4-23 DEVICE > Display > OSD Item and Description

| No. | Name         | Function                                                             |
|-----|--------------|----------------------------------------------------------------------|
| 1   | Camera Name  | Select the way to display camera in live screen (Off, CH+Title, CH). |
| 2   | Live Bar     | Select the way to display the live bar (Always On, Auto Hide).       |
| 3   | Display Icon | Select/deselect icons to display in the live screen.                 |

# <u>Display > Sequence</u>

How to set the play sequence of live screen.

| SYSTEM        | 🔦 CAMERA | ×    | DEVICE | RECORD | EVENT  | NETWORK      |
|---------------|----------|------|--------|--------|--------|--------------|
| Display       | Display  | Spot | OSD    |        |        |              |
| Disk          |          |      |        |        |        |              |
| PTZ           |          |      |        |        | Ō      | Add Sequence |
| Serial Device |          |      |        |        |        | Dwell Time   |
| TEXT          |          | Full |        |        | 3 Seco | nds 🗸        |
|               |          | Full |        |        | 3 Seco | nds 🗸        |
|               |          | Full |        |        | 3 Seco | nds 🗸        |
|               |          | Full |        |        | 3 Seco | nds 🗸        |
|               |          | Full |        |        | 3 Seco | nds 🗸        |
|               |          | Full |        |        | 3 Seco | nds 🗸        |
|               |          | Full |        |        | 3 Seco | nds 🗸        |
|               |          | Full |        |        | 3 Seco | nds 🗸        |
|               |          |      |        |        |        |              |

Figure 4-23 DEVICE > Display > Sequence

| Table 4-24 DEVICE > Display | / > Sequence Ite | m and Description |
|-----------------------------|------------------|-------------------|
|-----------------------------|------------------|-------------------|

| No. | Name          | Function                                                                                 |
|-----|---------------|------------------------------------------------------------------------------------------|
| 1   | Quad Sequence | Set to convert automatically as 4-partition screen on the time basis.                    |
| 2   | Division      | Select screen partition mode to be marked in the below table (All, Full, and Quad).      |
| 3   | Sequence List | Display the sequence list based on division selected value.                              |
| 4   | Add Sequence  | Add items to be included in the play sequence.                                           |
| 5   | No.           | Automatically controvert screens in number order.                                        |
| 6   | Division      | Displays as full, 2X2 (Quad).                                                            |
| 7   | CH List       | Set automatic conversion CHs. In case of choosing CH3 in No. 1, CH3 is shown in advance. |
| 8   | Dwell Time    | Set the remaining time for automatic conversion (3 sec~30 sec).                          |
| 9   | Default       | Reverse to changed set value in default.                                                 |
| 10  | 1             | Revise the list.                                                                         |
| 11  | Ō             | Delete the list.                                                                         |

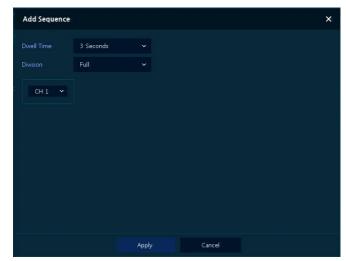

Clicking Add Sequence displays Add Sequence screen.

Figure 4-24 DEVICE > Display > Sequence > Add Sequence

# Table 4-25 DEVICE > Display > Sequence > Add Sequence Item and Description

| No. | Name       | Function                                                        |
|-----|------------|-----------------------------------------------------------------|
| 1   | Dwell Time | Select time to play (3 sec, 5 sec, 10 sec, 15 sec, and 30 sec). |
| 2   | Division   | Select the partition screen to play (Full).                     |

# 4.4.2 Disk

# <u>Disk > Setup</u>

The way to set the disk

| Setup         |             |           |           |            |                 |           |  |  |
|---------------|-------------|-----------|-----------|------------|-----------------|-----------|--|--|
| SYSTEM        | A CAMERA    | 💥 DEVICE  | RECORD    | E E        | VENT            | NETWORK   |  |  |
| Display       | Setup       | iscsi     |           |            |                 |           |  |  |
| Disk          | Ð           | Disk Info | Rec. Info | S.M.A.R.T. |                 |           |  |  |
| PTZ           | Disk No     |           | Model     | Free       | Size (Capacity) | Status    |  |  |
| Serial Device | HDD 1       |           | ZAD0D5AP  | 36 GB      | 5586 GB         | Record(C) |  |  |
| техт          |             |           |           |            |                 |           |  |  |
|               |             |           |           |            |                 |           |  |  |
|               |             |           |           |            |                 |           |  |  |
|               |             |           |           |            |                 |           |  |  |
|               |             |           |           |            |                 |           |  |  |
|               | 🗸 Overwrite | Recording |           |            |                 |           |  |  |
|               | Auto Dele   |           |           |            |                 |           |  |  |
|               |             |           |           |            |                 |           |  |  |
| Default       |             |           |           | Save       |                 | Cancel    |  |  |

Figure 4-25 DEVICE > Disk > Setup

| Table 4-26 DEVICE > Disk > | Setup Item and Description |
|----------------------------|----------------------------|
|----------------------------|----------------------------|

| No. | Name       | Function                                                                                                    |
|-----|------------|----------------------------------------------------------------------------------------------------|
| 1   | Ð          | Refresh disk information.                                                                                                    |
| 2   | Disk Info  | <ul> <li>Display the basic disk information in disc list.</li> <li>Model: disk model name</li> <li>Free: disk capacity to save</li> <li>Size (Capacity): total disk capacity</li> <li>Status: disk status</li> </ul>                                          |
| 3   | Rec. Info  | <ul> <li>Display saved disk information in disc list.</li> <li>Start Recording Time: starting time for saving information in the disk</li> <li>End Recording Time: ending time to stop saving information in the disk</li> <li>Status: disk status</li> </ul> |
| 4   | S.M.A.R.T. | <ul> <li>Display S.M.A.R.T. information in disc list.</li> <li>Model: disk model name</li> <li>Temp.: disk temperature</li> <li>Alive Time: running time after turning on the disk</li> <li>S.M.A.R.T.: a presenter of disk's malfunction</li> </ul>          |
| 5   | Disk List  | Display the disk list select/deselect disk to be formatted.                                                                                                    |
| 6   | Format     | Format the disk selected.                                                                                                    |

| No. | Name                   | Function                                                                                                |
|-----|------------------------|----------------------------------------------------------------------------------------------------|
| 7   | Overwrite<br>Recording | Select/deselect to rewrite new data on the existing disk in case of insufficient saving space remained. |
| 8   | Auto Delete            | Select/deselect to use the function to delete saved data automatically (1-<br>365 days).                |

### <u>Disk > iSCSI</u>

The way to set the iSCSI

| Setup                |         |          |               | e de la cat | ×      |
|----------------------|---------|----------|---------------|-------------|--------|
| 🔅 SYSTEM             | CAMERA  | 💥 DEVICE | RECORD        | EVENT       |        |
| Display              | Setup   |          |               |             |        |
| Disk                 |         |          |               |             |        |
| PTZ<br>Serial Device | Select  |          | Target Node N | lame        | Status |
| ТЕХТ                 |         |          |               |             |        |
|                      | Registe | er Dele  |               |             |        |
|                      |         |          |               |             | Cancel |

# Figure 4-26 DEVICE > Disk > iSCSI

# Table 4-27 DEVICE > Disk > iSCSI Item and Description

| No. | Name     | Function                                           |
|-----|----------|----------------------------------------------------|
| 1   | Register | Opens a pop-up menu for iSCSI registration.        |
| 2   | Delete   | Delete registered iSCSI storage.                   |
| 3   | Detail   | Display selected iSCSI IP address and port number. |

| Note | Recorder support Max. 6 volumes (Target Node). |
|------|------------------------------------------------|
| Note | Each volume supports Max. 16TB.                |

Clicking **Register** displays **iSCSI Register** screen.

| Register       |      |                  |          | × |
|----------------|------|------------------|----------|---|
| Target Address |      |                  |          |   |
| Target Port    | 3260 | <b>—</b> ‡       |          |   |
| HTTP Port      | 80   | <b>—</b> ‡       | Discover |   |
| Enable CHAP    |      |                  |          |   |
|                |      |                  |          |   |
|                |      |                  |          |   |
|                |      | Target Node Name |          |   |
|                |      |                  |          |   |
|                |      |                  |          |   |
|                |      |                  |          |   |
|                |      |                  |          |   |
|                |      |                  |          |   |
|                |      |                  |          |   |
|                |      |                  |          |   |
|                |      |                  |          |   |
|                |      |                  |          |   |
|                |      |                  |          |   |
|                | Add  | Cancel           |          |   |

Figure 4-27 DEVICE > Disk > iSCSI > Register

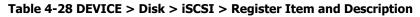

| No. | Name           | Function                                        |
|-----|----------------|-------------------------------------------------|
| 1   | Target Address | Input IP address and port for iSCSI.            |
|     | Target Port    |                                                 |
|     | HTTP Port      |                                                 |
| 2   | Discover       | Click to search iSCSI storage.                  |
| 3   | User Name      | Enter the user name.                            |
| 4   | Password       | Enter the password                              |
| 5   | Add            | Click to register the discovered iSCSI storage. |

# 4.4.3 PTZ > PTZ

To use PTZ Function of the device, users need to match ID, protocol, and speed with each camera.

| Display       |    |  |             |   |               |
|---------------|----|--|-------------|---|---------------|
| Disk          |    |  |             |   |               |
|               |    |  |             | C | opy PTZ Setup |
| PTZ           | СН |  | Protocol    |   | Speed         |
| Serial Device |    |  | ONVIF-IPCAM |   |               |
| ТЕХТ          |    |  | None        |   |               |
|               |    |  | None        |   |               |
|               |    |  | None        |   |               |
|               |    |  | None        |   |               |
|               |    |  | None        |   |               |
|               |    |  | None        |   |               |
|               |    |  | None        |   |               |
|               |    |  |             |   |               |
|               |    |  |             |   |               |

Figure 4-28 DEVICE > PTZ > PTZ

| Table 4-29 DEVICE > PTZ > PTZ Item and Description |
|----------------------------------------------------|
|----------------------------------------------------|

| No. | Name           | Function                                                           |
|-----|----------------|--------------------------------------------------------------------|
| 1   | Copy PTZ Setup | Apply setting history to all or selected channels in the same way. |
| 2   | СН             | Display channels.                                                  |
| 3   | ID             | Select camera ID connected to relevant channels (1-255).           |
| 4   | Protocol       | Select protocol of camera connected to relevant channels.          |
| 5   | Speed          | Select pan-tilt of camera connected to relevant channels (1-5).    |
|     | •              |                                                                    |

| Note | For more information about camera ID, protocol information, and details, see |
|------|------------------------------------------------------------------------------|
| Note | Instruction of relevant PTZ function camera.                                 |

# 4.4.4 Serial Device > Serial Device

Users need to set Serial Device to connect PTZ camera, USB device with the unit.

| SYSTEM        | A CAMERA        | 💥 DEVIC  | E |        | RECO | RD |          | EVENT    | ( | NETWOR   | к |
|---------------|-----------------|----------|---|--------|------|----|----------|----------|---|----------|---|
| Display       |                 |          |   |        |      |    |          |          |   |          |   |
| Disk          | USB (to Serial) |          |   |        |      |    |          |          |   |          |   |
| PTZ           | Name            | Baudrate |   | Parity |      |    | Data Bit | Stop Bit |   |          |   |
| Serial Device | USB             | 9600     |   | None   |      |    |          |          |   | Keyboard | ~ |
| ТЕХТ          | RS-485<br>Name  | Baudrate |   | Parity |      |    | Data Bit | Stop Bit |   | Туре     |   |
|               | RS-485          | 9600     |   | None   |      |    |          |          |   | PTZ      | ~ |
|               |                 |          |   |        |      |    |          |          |   |          |   |

Figure 4-29 DEVICE > Serial Device > Serial Device

## Table 4-30 DEVICE > Serial Device > Serial Device Item and Description

| No. | Name            | Function                                                  |
|-----|-----------------|-----------------------------------------------------------|
| 1   | USB (to Serial) | Set communication transmission value of USB device.       |
| 2   | RS-485          | Set communication transmission value of RS-485 connector. |

# 4.4.5 **TEXT** > **TEXT**

| Display       |    |    |             |        |      |          |          |
|---------------|----|----|-------------|--------|------|----------|----------|
| Disk          | Us | •  |             |        |      | Сору ТЕ: | XT Setup |
| PTZ           |    | сн |             |        | Port |          |          |
| Serial Device |    |    | VSI-Pro Max | None   |      | US-ASCII |          |
| TEXT          |    |    | VSI-Pro Max | S None |      | US-ASCII |          |
|               |    |    | VSI-Pro Max | 🛛 None |      | US-ASCII |          |
|               |    |    | VSI-Pro Max | 🛛 None |      | US-ASCII |          |
|               |    |    | VSI-Pro Max | 🛛 None |      | US-ASCII |          |
|               |    |    | VSI-Pro Max | 🛛 None |      | US-ASCII |          |
|               |    |    | VSI-Pro Max | 🖂 None |      | US-ASCII |          |
|               |    |    | VSI-Pro Max | 🛛 None |      | US-ASCII |          |
|               |    |    |             |        |      |          |          |
|               |    |    |             |        |      |          |          |

Set the input device such as ATM or POS, etc.

Figure 4-30 DEVICE > TEXT > TEXT

| Table 4-31 DEVICE > TEXT > | > TEXT Item and Description |
|----------------------------|-----------------------------|
|                            |                             |

| No. | Name            | Function                                                         |
|-----|-----------------|------------------------------------------------------------------|
| 1   | Use             | Select/deselect whether to use text function.                    |
| 2   | СН              | Select camera channels to connect with the text input device.    |
| 3   | Protocol        | Select protocol to correspond with the text input device.        |
| 4   | ID/Port         | Select ID and port no. to correspond with the text input device. |
| 5   | Input Char. Set | Select a character format of the text input device.              |
| 6   | Copy TEXT Setup | As for connecting multiple units, duplicate set value to others. |

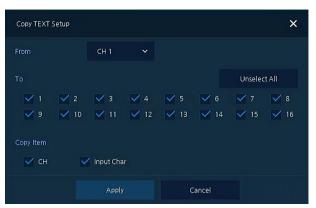

Press Copy TEXT Setup button, then Copy TEXT Setup screen displays.

Figure 4-31 DEVICE > TEXT > TEXT > Copy TEXT Setup

#### Table 4-32 DEVICE > TEXT > TEXT > Copy TEXT Setup Item and Description

| No. | Name                        | Function                            |
|-----|-----------------------------|-------------------------------------|
| 1   | From                        | Select channels set.                |
| 2   | То                          | Select the device to be copied.     |
| 3   | Select All<br>/Unselect All | Select/deselect all channels.       |
| 4   | Copy Item                   | Select/deselect items to be copied. |

# 4.5 RECORD

In **RECORD**, users may set matters related to recording.

# 4.5.1 Schedule

## Schedule > Schedule

Recording types can be set across channels and time.

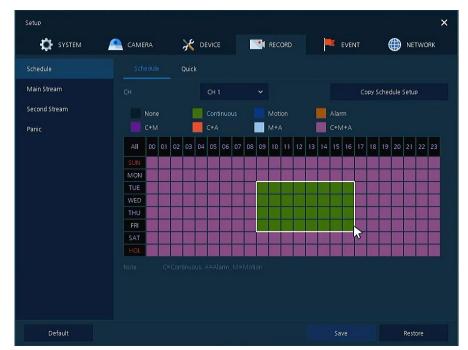

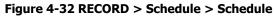

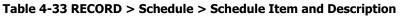

| No. | Name                       | Function                                       |
|-----|----------------------------|------------------------------------------------|
| 1   | СН                         | Select channels to set schedules.              |
| 2   | Schedule Type<br>Selection | Select the types of schedules.                 |
| 3   | Schedule Table             | Display the schedule users set.                |
| 4   | Drag Field                 | Display the area dragged with a mouse.         |
| 5   | Copy Schedule Setup        | Copy set recording schedule to other channels. |

The function of each scheduling type involves:

| Color | Scheduling type | Function                                                                                                    |
|-------|-----------------|----------------------------------------------------------------------------------------------------|
|       | None            | Do not record.                                                                                                    |
|       | Continuous      | Record on consecutive mode when time set.                                                                          |
|       | Motion          | Record on event recording mode when motion sensitive event occurs.                                                 |
|       | Alarm           | Record on event recording mode when alarm occurs.                                                                  |
|       | C+M             | Record on event recording mode when motion sensitive event occurs during consecutive mode recording.               |
|       | C+A             | Record on event recording mode when alarm occurs during consecutive mode recording.                                |
|       | M+A             | Record on event recording mode when only alarm and motion sensitive event occur.                                   |
|       | C+M+A           | Record on event recording mode when only alarm and motion sensitive event occur during consecutive mode recording. |

| Table 4-34 | Function | of each | scheduling | type |
|------------|----------|---------|------------|------|
|------------|----------|---------|------------|------|

The way to schedule recording across channels.

**1** Select channels to schedule.

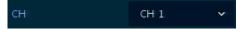

2 Select items in scheduling types.

| None | Continuous | Motion | Alarm |
|------|------------|--------|-------|
| C+M  | C+A        | M+A    | C+M+A |

- **3** Position the mouse to the schedule table.
- 4 Drag the area to be scheduled with a mouse.

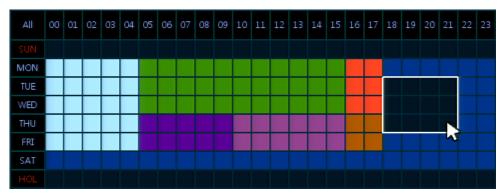

- **5** Selected field is presented as scheduling type colors.
- 6 Click Copy Schedule Setup if you want to copy the schedule to other channels.

Copy Schedule Setup

7 Copy Schedule Setup screen displays.

| Copy Schedule S | ietup      |   |   |        |         | ×      |
|-----------------|------------|---|---|--------|---------|--------|
| From            | CH 1       | ~ |   |        |         |        |
| То              |            |   |   |        | Unselee | ct All |
| ✓ 1 ✓ 2         | <b>¥</b> 3 | 4 | 5 | ✓ 6    | 7       | 8 📉    |
|                 | Appl       | у | C | Cancel |         |        |

8 Select channels to be copied.

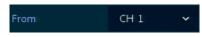

**9** Select channels to apply copied content.

|         |            |     |     |     | Unselect All |   |  |
|---------|------------|-----|-----|-----|--------------|---|--|
| ✓ 1 ✓ 2 | <b>V</b> 3 | ✓ 4 | ✓ 5 | ✓ 6 | 7            | 8 |  |

**10** Copy the schedule by pressing **Apply**.

| Apply |  |
|-------|--|
|       |  |

11 Press **Save** to save the schedule.

| SYSTEM                 | 🛕 camera 🛛 💥 d           |               | EVENT              |  |
|------------------------|--------------------------|---------------|--------------------|--|
| Schedule               | Schedule Quick           |               |                    |  |
| Main Stream            | Desired Recording Period | 1 Days 🗘      | Calculated Setting |  |
| Second Stream<br>Panic | Recording Hours per Day  | 1 Hour 🗸      |                    |  |
|                        | HDD Size                 | 930 GB        |                    |  |
|                        |                          | Framerate 🗸 🗸 |                    |  |
|                        |                          | Continuous 🗸  |                    |  |
|                        |                          | Audio         |                    |  |
|                        |                          | Calculation   |                    |  |
|                        |                          |               |                    |  |
|                        |                          |               |                    |  |
|                        |                          |               |                    |  |
|                        |                          |               |                    |  |

#### Schedule > Quick

Figure 4-33 RECORD > Schedule > Quick

| No. | Name                     | Function                                                                     |
|-----|--------------------------|------------------------------------------------------------------------------|
| 1   | Desired Recording Period | Select desired recording period.                                             |
| 2   | Recording Hours per Day  | Select recording hours per day.                                              |
| 3   | HDD Size                 | It is automatically displayed.                                               |
| 4   | Stream Priority          | Select Framerate or Resolution.                                              |
| 5   | Recording mode           | Select recording mode as Continuous or Event.                                |
| 6   | Audio                    | Enable if audio is recorded.                                                 |
| 7   | Calculation              | User can see recommended resolution and frame rate to meet recording period. |

Table 4-35 RECORD > Schedule > Quick Item and Description

# 4.5.2 Main Stream

To set the image resolution when event occurs across channels or general recording is in process.

### Main Stream > Analog Camera

To set the image quality and resolution of Main Stream

| Schedule      |       | IP Ca | amera      | Cod     | ec T | ype      |                        |                  |           |       |              |
|---------------|-------|-------|------------|---------|------|----------|------------------------|------------------|-----------|-------|--------------|
| Main Stream   |       |       |            |         |      |          |                        |                  | Copy St   | tream | Setup        |
| Second Stream |       |       |            |         |      |          |                        |                  | Pre-Alar  |       |              |
| Panic         | 4MP   | Fram  | erate<br>V | Quality |      | Framerat |                        | Qualit<br>evel 8 | 5 Seconds | ~     | 30 Seconds   |
|               | 1080P |       |            | Level 8 |      |          |                        | evel 8           | 5 Seconds |       | 30 Seconds   |
|               | 1080P |       |            | Level 8 | ~    | 15       | <ul> <li>Li</li> </ul> | evel 8           | 5 Seconds |       | 30 Seconds   |
|               | 4MP   |       |            | Level 8 | ~    |          | ✓ L                    | evel 8           | 5 Seconds |       | 30 Seconds 🚿 |
|               | 1080P |       |            | Level 8 | ~    |          | ✓ L                    | evel 8           | 5 Seconds |       | 30 Seconds   |
|               | 1080P |       |            | Level 8 | ~    |          | ~ L                    | evel 8           | 5 Seconds |       | 30 Seconds 🥆 |
|               |       |       |            |         |      |          |                        |                  |           |       |              |

Figure 4-34 RECORD > Stream > Main Stream

#### Table 4-36 RECORD > Stream > Main Stream Item and Description

| No. | Name                 | Function                                                                                                    |
|-----|----------------------|----------------------------------------------------------------------------------------------------|
| 1   | СН                   | Display channels.                                                                                                    |
| 2   | Resolution           | Set the resolution of video clips (4MP, 1080P, 720P, and 960H).                                                                                                    |
| 3   | Continuous           | <ul><li>Select recording FPS and image quality in consecutive recording.</li><li>Frame Rate: recording FPS selection (1-30)</li><li>Quality: recording image quality selection (Level 1-8)</li></ul> |
| 4   | Event                | <ul> <li>Select recording FPS and image quality in event recording.</li> <li>Frame Rate: recording FPS selection (1-30)</li> <li>Quality: recording image quality selection (Level 1-8)</li> </ul>   |
| 5   | Pre-Alarm            | Start recording before set time, if event occurs<br>(null, 1 sec, 2 sec, 3 sec, 4 sec, and 5 sec).                                                                                                   |
| 6   | Post-Alarm           | Recording after set time until event ends<br>(null, 5 sec, 10 sec, 30 sec, 1 min, 5 min, and 10 min).                                                                                                |
| 7   | Copy Stream<br>Setup | Copy main recording image set value to other channels.                                                                                                    |

| Copy Stream Set | up                   |           | ×            |
|-----------------|----------------------|-----------|--------------|
| From            | CH 1 🗸               |           |              |
| То              |                      |           | Unselect All |
| ✓ 1 ✓ 2         | <mark>⊻</mark> 3 ⊻ 4 | 5 🗹 6     | 7 🖌 8        |
| Copy Item       |                      |           |              |
| Resolution      | 🗸 Framerate          | 🗹 Quality |              |
| 🗸 Pre-Alarm     | V Post-Alarm         |           |              |
|                 | Apply                | Cancel    |              |

Clicking Copy Stream Setup opens Copy Stream Setup.

Figure 4-35 RECORD > Stream > Main Stream > Copy Stream Setup

| No. | Name                        | Function                            |
|-----|-----------------------------|-------------------------------------|
| 1   | From                        | Select the channel set.             |
| 2   | То                          | Select the device to be copied.     |
| 3   | Select All<br>/Unselect All | Select/deselect all channels.       |
| 4   | Copy Item                   | Select/deselect items to be copied. |

### Main Stream > IP Camera

| Setup         | CAMER          | a 💥 de      |                   | D      |   | EVE  | NT | é     |      | NETWOR | ĸ |
|---------------|----------------|-------------|-------------------|--------|---|------|----|-------|------|--------|---|
| Schedule      | Forthetter and |             | Codec Type        |        | I |      |    | ```   | ₩    |        |   |
|               |                |             | couec type        |        |   |      |    |       |      |        |   |
| Main Stream   |                | Resolution  | Bitrate<br>(Kbps) | Contin |   |      |    |       | larm |        |   |
| Second Stream |                | 1920 x 1080 | 4000              | Main   |   | Main |    | 5 Sec |      | 30 Sec |   |
| Panic         |                | 320 x 240   | 4000              | Main   |   | Main |    | 5 Sec |      | 30 Sec |   |
|               |                |             |                   |        |   |      |    |       |      |        |   |
|               |                |             |                   |        |   |      |    |       |      |        |   |

Figure 4-36 RECORD > Main Stream > IP Camera

| No. | Name                               | Function                                                                                              |
|-----|------------------------------------|----------------------------------------------------------------------------------------------------|
| 1   | СН                                 | Display channels.                                                                                     |
| 2   | Resolution<br>Framerate<br>Bitrate | Show camera main stream setup status.                                                                 |
| 3   | Continuous                         | Select recording stream in case of Continuous mode.                                                   |
| 4   | Event                              | Select recording stream in case of Event mode.                                                        |
| 5   | Pre-Alarm                          | Start recording before set time, if event occurs<br>(null, 1 sec, 2 sec, 3 sec, 4 sec, and 5 sec).    |
| 6   | Post-Alarm                         | Recording after set time until event ends<br>(null, 5 sec, 10 sec, 30 sec, 1 min, 5 min, and 10 min). |

#### Table 4-38 RECORD > Main Stream > IP Camera Item and Description

Note

This menu will be appeared when  $\ensuremath{\mathsf{Analog}}\xspace+\ensuremath{\mathsf{IP}}\xspace$  can mode is selected.

#### Main Stream > Codec Type

To set the video compression way.

| SYSTEM        | 🤷 сам | ERA         | 💥 DEVICE  |       | EVENT | INETWORK    |
|---------------|-------|-------------|-----------|-------|-------|-------------|
| Schedule      | Ar    | alog Camera | IP Camera |       |       |             |
| Main Stream   |       |             |           |       | Сору  | Codec Setup |
| Second Stream |       |             |           |       |       |             |
| Panic         |       | H.264       |           | H.265 |       |             |
|               |       | H.264       |           | H.265 |       |             |
|               |       | H.264       |           | H.265 |       |             |
|               |       | H.264       |           | H.265 |       |             |
|               |       | H.264       |           | H.265 |       |             |
|               |       | H.264       |           | H.265 |       |             |
|               |       | H.264       |           | H.265 |       |             |
|               |       | H.264       |           | H.265 |       |             |
|               |       |             |           | 2 >   |       |             |
|               |       |             |           |       |       |             |

Figure 4-37 RECORD > Main Stream > Codec Type

#### Table 4-39 RECORD > Main Stream > Codec Type Item and Description

| No. | Name             | Function                                      |
|-----|------------------|-----------------------------------------------|
| 1   | СН               | Display channels.                             |
| 2   | Main Stream      | Select the main stream codec (H.264, H.265).  |
| 3   | Sub Stream       | Select the sub stream codec (H.264, H.265).   |
| 4   | Copy Codec Setup | Copy current selected codec to other channel. |

| Clicking <b>Copy</b> | <b>Codec Setup</b> | opens Copy | Stream | Setup. |
|----------------------|--------------------|------------|--------|--------|
|----------------------|--------------------|------------|--------|--------|

| Copy Codec Setup    |                      |                      | ×            |
|---------------------|----------------------|----------------------|--------------|
| From                | СН 1 🗸 🗸             |                      |              |
| То                  |                      |                      | Unselect All |
| ✓ 1 ✓ 2<br>✓ 9 ✓ 10 | ✓ 3 ✓ 4<br>✓ 11 ✓ 12 | ✓ 5 ✓ 6<br>✓ 13 ✓ 14 | 7 🗸 8        |
| Copy Item           | 🗸 Sub Stream         |                      |              |
|                     | Apply                | Cancel               |              |

Figure 4-38 RECORD > Main Stream > Codec Type > Copy Codec Setup

| No. | Name                     | Function                                    |
|-----|--------------------------|---------------------------------------------|
| 1   | From                     | Select the channel to be copied.            |
| 2   | То                       | Select the channel copied the same content. |
| 3   | Select All /Unselect All | Select/deselect all channels.               |
| 4   | Copy Item                | Select the stream to be copied.             |
| 5   | Сору                     | Select the list to be copied.               |

#### Table 4-40 RECORD > Main Stream > Copy Codec Setup Item and Description

# 4.5.3 Second Stream

### Second Stream > Analog Camera

To set the image quality and resolution of Second Stream

| Schedule      |    |            | IP C | amera |      |         |           |                |
|---------------|----|------------|------|-------|------|---------|-----------|----------------|
| Main Stream   |    |            |      |       |      |         | Сор       | / Stream Setup |
| Second Stream | Сн | Resolution |      | Frame | rate | Quality | Pre-Alarm | Post-Alarm     |
| Panic         |    | 640 x 480  |      |       |      | Level 8 | 5 Seconds | 30 Seconds     |
|               |    | 640 x 480  |      |       |      | Level 8 | 5 Seconds | 30 Seconds     |
|               |    | 640 x 480  |      |       |      | Level 8 | 5 Seconds | 30 Seconds     |
|               |    | 640 x 480  |      |       |      | Level 8 | 5 Seconds | 30 Seconds     |
|               |    | 640 x 480  |      |       |      | Level 8 | 5 Seconds | 30 Seconds     |
|               |    | 640 x 480  |      |       |      | Level 8 | 5 Seconds | 30 Seconds     |
|               |    |            |      |       |      |         |           |                |

Figure 4-39 RECORD > Stream > Second Stream

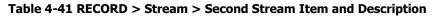

| No. | Name       | Function                                          |  |  |  |
|-----|------------|---------------------------------------------------|--|--|--|
| 1   | СН         | Display channels.                                 |  |  |  |
| 2   | Resolution | Set the resolution of video clips (640X480).      |  |  |  |
| 3   | Frame Rate | Select recording FPS (1-30).                      |  |  |  |
| 4   | Quality    | Select image quality (Level 1-8).                 |  |  |  |
| 5   | Pre-Alarm  | Start recording before set time, if event occurs. |  |  |  |
| 6   | Post-Alarm | Recording after set time until event ends.        |  |  |  |

| No. | Name                 | Function                                                                                                    |
|-----|----------------------|----------------------------------------------------------------------------------------------------|
| 7   | Copy Stream<br>Setup | Copy main recording image set value to other channels. For more information about set value copy, see section "4.5.2 Stream > Main Stream in Main Stream." |

#### Second Stream > IP Camera

| SYSTEM        | CAMER | A 🔏 DE         |           | RECORD         | EVENT     | NETWORK    |
|---------------|-------|----------------|-----------|----------------|-----------|------------|
| Schedule      | Analo | og Camera IP ( |           |                |           |            |
| Main Stream   | СН    | Resolution     | Framerate | Bitrate (Kbps) | Pre-Alarm | Post-Alarm |
| Second Stream |       | None           | None      | None           | 5 Seconds | 30 Seconds |
| Panic         |       | None           | None      | None           | 5 Seconds | 30 Seconds |
|               |       |                |           |                |           |            |
|               |       |                |           |                |           |            |

Figure 4-40 RECORD > Second Stream > IP Camera

| No. | Name                               | Function                                                  |
|-----|------------------------------------|-----------------------------------------------------------|
| 1   | СН                                 | Display channels.                                         |
| 2   | Resolution<br>Framerate<br>Bitrate | Show camera main stream setup status.                     |
| 3   | Pre-Alarm                          | Start recording before set time, if event occurs.         |
| 4   | Post-Alarm                         | Recording after set time until event ends.                |
| P   | Note This me                       | enu will be appeared when Analog+IP cam mode is selected. |

# 4.5.4 Panic

How to set immediate recording

| Setup         |              |            |           |           |            |
|---------------|--------------|------------|-----------|-----------|------------|
| SYSTEM        | AMERA        | 💥 DEVICE   | RECORD    | EVENT     | NETWORK    |
| Schedule      |              |            |           |           |            |
| Main Stream   | Panic Record | <b>V</b>   | se        |           |            |
| Second Stream | СН           | Resolution | Framerate | Quality   | Dwell Time |
| Panic         |              | 4MP ~      | 15 🗸 Le   | vel 8 🗸 🗸 | Unlimited  |
|               |              |            |           |           |            |
| Default       |              |            |           | Save      | Restore    |

Figure 4-41 RECORD > Stream > Panic

| Table 4-43 RECORD > | Stream > Pani | c Item and Description |
|---------------------|---------------|------------------------|
|---------------------|---------------|------------------------|

| No. | Name         | Function                                                       |
|-----|--------------|----------------------------------------------------------------|
| 1   | Panic Record | Select/deselect to use immediate recording function.           |
| 2   | СН           | Display channels.                                              |
| 3   | Resolution   | Set the resolution of video clips (4MP, 1080P, 720P, 960H).    |
| 4   | Frame rate   | Select recording FPS (1-30).                                   |
| 5   | Quality      | Select image quality (Level 1-8).                              |
| 6   | Dwell Time   | Select recording duration                                      |
|     |              | (No limits, 10 sec, 30 sec, 1 min, 5 min, 10 min, and 30 min). |

# 4.6 EVENT

In **EVENT**, users may set each event of the device.

# 4.6.1 System/Disk

To set the system and disk event

## System/Disk > System

To set the system event of the device

| Setup         |                    |          |      |             | ×       |
|---------------|--------------------|----------|------|-------------|---------|
| SYSTEM        | 🖹 CAMERA 🛛 🧩       | DEVICE   |      | EVENT       | Metwork |
| System / Disk | System Disk        |          |      |             |         |
| Alarm In      | System Restart     | Vse      |      |             |         |
| Motion        |                    | 🔽 E-mail | V Pu | sh (Mobile) |         |
| Video Loss    |                    |          |      |             |         |
| Notification  | User Login         | Vse 🗸    |      |             |         |
|               |                    | 💟 E-mail | 🗹 Pu | sh (Mobile) |         |
|               | Record Transaction | Vse 🗸    |      |             |         |
|               |                    | 🗸 E-mail | V Pu | sh (Mobile) |         |
|               |                    |          |      |             |         |
|               |                    |          |      |             |         |
|               |                    |          |      |             |         |
|               |                    |          |      |             |         |
| Default       |                    |          |      | Save        | Cancel  |

Figure 4-42 Event > System/Disk > System

| Table 4-44 Event > System/D | isk > System Item and Description |
|-----------------------------|-----------------------------------|
|-----------------------------|-----------------------------------|

| No. | Name               | Function                                                                |
|-----|--------------------|-------------------------------------------------------------------------|
| 1   | System Restart     | Select/deselect whether to use system restart event.                    |
| 2   | Notification       | Select/deselect whether to use mailing or mobile push in case of event. |
| 3   | User Login         | Select/deselect whether to use user-login event.                        |
| 4   | Record Transaction | Select/deselect whether to use record transaction event.                |

## System/Disk > Disk

To set disk event

| SYSTEM        | CAMERA           |          | 1 REC | CORD EVENT     |  |
|---------------|------------------|----------|-------|----------------|--|
| System / Disk | System Disk      |          |       |                |  |
| Alarm In      | Disk Unpluged    | Vse      |       | V Beep         |  |
| Motion        |                  | Relay 1  |       | 5 Seconds 🗸 🗸  |  |
| Video Loss    |                  | E-mail   |       | Push(Mobile)   |  |
| Notification  |                  |          |       |                |  |
|               | Disk Full        | 50 %     |       | Beep           |  |
|               |                  | Relay 1  |       | 10 Seconds 🗸 🗸 |  |
|               |                  | 💙 E-mail |       | Push (Mobile)  |  |
|               |                  |          |       |                |  |
|               | S.M.A.R.T. Fault | Vse Use  |       | Seep           |  |
|               |                  | Relay 1  |       | 20 Seconds 🗸 🗸 |  |
|               |                  | 🗹 E-mail |       | V Push(Mobile) |  |

Figure 4-43 Event > System/Disk > Disk

| No. | Name             | Function                                                                                                    |
|-----|------------------|----------------------------------------------------------------------------------------------------|
| 1   | Disk Unplugged   | Select/deselect whether to use disk unplugged event.                                                            |
| 2   | Веер             | Select/deselect whether to use buzzer sound in case of event.                                                   |
| 3   | Alarm out        | Select to end alarm time (null, Relay1-Keep, 5 sec, 10 sec, 20 sec, 30 sec, 1 min, 10 min, 30 min, and 1 hour). |
| 4   | Notification     | Select/deselect whether to use mailing or mobile push in case of event.                                         |
| 5   | Disk Full        | Set disk capacity for disk full event<br>(Off, 50%, 60%, 70%, 80%, 90%, and 100%).                              |
| 6   | S.M.A.R.T. Fault | Select/deselect whether to use S.M.A.R.T. Fault event of HDD.                                                   |

# 4.6.2 Alarm In

To set sensor alarms and schedule

### <u>Alarm In > Setup</u>

To set sensor alarms

| Setup         |      | $\mathbf{x}$ | DEVICE |      | RECORD | EVENT         | ¢      | NETWORK    |
|---------------|------|--------------|--------|------|--------|---------------|--------|------------|
| System / Disk |      | chedule      |        |      |        |               |        |            |
| Alarm In      |      |              |        |      |        |               | Сору А | larm Setup |
| Motion        |      | Тура         |        | Beep | Alarm  | Group<br>Rec. | Noti.  |            |
| Video Loss    | 🔽 On | N.O          | V None |      | None   | СН 1          | None   | None       |
| Notification  | On   | N.O          | None   |      |        |               |        |            |
|               | On   | N.O          | 😤 None |      |        |               |        |            |
|               | On   | N.O          | S None |      |        |               |        |            |
|               |      |              |        |      |        |               |        |            |
|               |      |              |        |      |        |               |        |            |
|               |      |              |        |      |        |               |        |            |
|               |      |              |        |      |        |               |        |            |

Figure 4-44 Event > Alarm In > Setup

| No. | Name                   | Function                                                                                                    |  |  |  |
|-----|------------------------|----------------------------------------------------------------------------------------------------|--|--|--|
| 1   | Sensor                 | Display sensor numbers.                                                                                                    |  |  |  |
| 2   | Use                    | Select/deselect whether to use alarm in the sensor.                                                                                         |  |  |  |
| 3   | Туре                   | Select sensor types (N.O, N.C).                                                                                                    |  |  |  |
| 4   | Assign                 | Select camera channels to designate a sensor (CH 1~4/8/16, immediate recording).                                                            |  |  |  |
| 5   | Веер                   | Select use time of buzzer sound (null, 5 sec, 10 sec, 20 sec, 30 sec, 1 min, 10 min, 30 min, and 1 hour).                                   |  |  |  |
| 6   | Alarm                  | Set alarm output.                                                                                                    |  |  |  |
| 7   | Group Rec.             | Select the camera to record simultaneously.                                                                                                 |  |  |  |
| 8   | Noti.                  | Set email notices.                                                                                                    |  |  |  |
| 9   | Preset                 | Set preset of PTZ camera.                                                                                                    |  |  |  |
| 10  | Copy to Alarm<br>Setup | Copy alarm set value to other channels. For more information about set value copy, see section "4.5.2 Stream > Main Stream in Main Stream." |  |  |  |

Placing your mouse on **Alarm, Group Rec, Noti., Preset** and clicking editing Icon(

| Event : Alarm   |         |         |            |     | × |
|-----------------|---------|---------|------------|-----|---|
| Alarmin 1       |         |         |            |     |   |
| Alarm-out       |         |         |            |     |   |
|                 | Relay   |         | Dwell Time |     |   |
| Relay 1         |         | Keep    |            |     |   |
| 🧹 Group Re      | cording |         |            |     |   |
| Monitor P       | opup    |         |            |     |   |
| Remote Notifica | ition   |         |            |     |   |
| E-mail          | Push (  | Mobile) |            | FTP |   |
| Preset          |         |         |            |     |   |
| Use             | СН      |         | Preset     |     |   |
| On              | сн 1    |         |            |     |   |
| On              | сн 1    |         |            |     |   |
| On              | сн 1    |         |            |     |   |
| On              | сн 1    |         |            |     |   |
|                 | Apply   |         | Cancel     |     |   |

Figure 4-45 Event > Alarm In > Setup > Event : Alarm

| Table 4-47 Event > Alarm In > Setup > | > Event : Alarm Item and Description |
|---------------------------------------|--------------------------------------|
|---------------------------------------|--------------------------------------|

| No. | Name                   | Function                                                                                                    |  |  |  |  |  |
|-----|------------------------|----------------------------------------------------------------------------------------------------|--|--|--|--|--|
| 1   | Alarm-out              | Set the alarm.                                                                                                    |  |  |  |  |  |
|     |                        | <ul> <li>Relay: Select/clear the Relay output checkbox.</li> </ul>                                                               |  |  |  |  |  |
|     |                        | <ul> <li>Dwell Time: Selecting alarm duration(Keep, 5 sec, 10 sec, 20 sec, 30 sec, 1 min, 10 min, 30 min, and 1 hour)</li> </ul> |  |  |  |  |  |
| 2   | Group Recording        | Select/deselect whether to use Group Recording.                                                                                  |  |  |  |  |  |
| 3   |                        | Simultaneous recording camera channel screen opens.                                                                              |  |  |  |  |  |
| 4   | Monitor Popup          | Select/deselect whether to use Monitor Popup.                                                                                    |  |  |  |  |  |
| 5   |                        | Channel selection screen opens.                                                                                                  |  |  |  |  |  |
| 6   | Remote<br>Notification | Select/deselect whether to use remote mailing.                                                                                   |  |  |  |  |  |
| 7   | Preset                 | Preset of PTZ camera is running.                                                                                                 |  |  |  |  |  |
|     |                        | <ul> <li>Use: Select/deselect whether to use preset.</li> </ul>                                                                  |  |  |  |  |  |
|     |                        | CH: Select channels.                                                                                                    |  |  |  |  |  |
|     |                        | <ul> <li>Preset: Set preset value.</li> </ul>                                                                                    |  |  |  |  |  |

### <u>Alarm In > Schedule</u>

 Seto
 SYSTEM
 CAMERA
 COULCE
 RECORD
 EVENT
 EVENT
 EVENT
 EVENT
 EVENT
 EVENT
 EVENT
 EVENT
 EVENT
 EVENT
 EVENT
 EVENT
 EVENT
 EVENT
 EVENT
 EVENT
 EVENT
 EVENT
 EVENT
 EVENT
 EVENT
 EVENT
 EVENT
 EVENT
 EVENT
 EVENT
 EVENT
 EVENT
 EVENT
 EVENT
 EVENT
 EVENT
 EVENT
 EVENT
 EVENT
 EVENT
 EVENT
 EVENT
 EVENT
 EVENT
 EVENT
 EVENT
 EVENT
 EVENT
 EVENT
 EVENT
 EVENT
 EVENT
 EVENT
 EVENT
 EVENT
 EVENT
 EVENT
 EVENT
 EVENT
 EVENT
 EVENT
 EVENT
 EVENT
 EVENT
 EVENT
 EVENT
 EVENT
 EVENT
 EVENT
 EVENT
 EVENT
 EVENT
 EVENT
 EVENT
 EVENT
 EVENT
 EVENT
 EVENT
 EVENT
 EVENT
 EVENT
 EVENT
 EVENT
 EVENT
 EVENT
 EVENT
 EVENT
 EVENT
 EVENT
 EVENT
 EVENT
 EVENT
 EVENT
 EVENT
 EVENT

To schedule recording time when alarm occurs across device sensors

Figure 4-46 Event > Alarm In > Schedule

| Table 4-48 Event > Alarm In > | Schedule Item | and Description |
|-------------------------------|---------------|-----------------|
|                               |               |                 |

| No.                                                                                                    | Name                       | Function                                                                                                    |  |  |
|----------------------------------------------------------------------------------------------------|----------------------------|----------------------------------------------------------------------------------------------------|--|--|
| 1                                                                                                    | Sensor                     | Select the sensor to set the schedule.                                                                                                    |  |  |
| 2                                                                                                    | Schedule Type<br>Selection | Select the types of schedules.                                                                                                    |  |  |
| 3                                                                                                    | Schedule Table             | Display the schedule users set.                                                                                                    |  |  |
| 4                                                                                                    | Drag Field                 | Display the area dragged with a mouse.                                                                                                    |  |  |
| 5                                                                                                    | Copy Alarm<br>Schedule     | Copy the schedule on alarm set to other sensors. For more information about set value copy, see section "4.5.2 Stream > Main Stream in Main Stream." |  |  |
| Note For more details about scheduling recording time when alarm occurs across sensors, see section "4.5.1 Schedule." |                            |                                                                                                    |  |  |

## 4.6.3 Motion

To set and schedule motions across channels

## Motion > Setup

To set motions across channels.

| SYSTEM        |    | ERA | 💥 DE    | VICE      | NI RI | ECORD |       | EVENT         |               | NETWORK |
|---------------|----|-----|---------|-----------|-------|-------|-------|---------------|---------------|---------|
| System / Disk |    |     | chedule |           |       |       |       |               |               |         |
| Alarm In      |    |     |         |           |       |       |       | Сор           | y Motion Setu | p       |
| Motion        | сн |     | Area    |           | Bee   |       | Alarm | Group<br>Rec. |               | Preset  |
| Video Loss    |    | On  |         | Level10 🕅 | None  |       |       |               |               |         |
| Notification  |    | On  |         | Level10 🚿 | None  |       |       |               |               |         |
|               |    | On  |         | Level10 🔗 | None  |       |       |               |               |         |
|               |    | On  |         | Level10 🔗 | None  |       |       |               |               |         |
|               |    | On  |         | Level10 🛛 | None  |       |       |               |               |         |
|               |    | On  |         | Level10 📨 | None  |       |       |               |               |         |
|               |    | On  |         | Level10 🖂 | None  |       |       |               |               |         |
|               |    | On  |         | Level10 🖂 | None  |       |       |               |               |         |
|               |    |     |         |           |       |       |       |               |               |         |
|               |    |     |         |           |       |       |       |               |               |         |
|               |    |     |         |           |       |       |       |               |               |         |

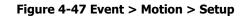

| Table 4-49 Event > | Motion > | Setup Iter | n and Des | cription |
|--------------------|----------|------------|-----------|----------|
|                    |          | occup reci |           | ciption  |

| No. | Name                    | Function                                                                                                    |
|-----|-------------------------|----------------------------------------------------------------------------------------------------|
| 1   | СН                      | Display channels.                                                                                                    |
| 2   | Use                     | Select/deselect whether to use motion function in the channel.                                                                               |
| 3   | Area                    | Display the motion area.                                                                                                    |
| 4   | Sens.                   | Select the sense level of the motion sensor (Level 1~10).                                                                                    |
| 5   | Веер                    | Select use time of buzzer                                                                                                    |
|     |                         | (null, 5 sec, 10 sec, 20 sec, 30 sec, 1 min, 10 min, 30 min, and 1 hour).                                                                    |
| 6   | Alarm                   | Set alarm output.                                                                                                    |
| 7   | Group Rec.              | Select the camera to record simultaneously.                                                                                                  |
| 8   | Noti.                   | Set email notices.                                                                                                    |
| 9   | Preset                  | Set preset of PTZ camera.                                                                                                    |
| 10  | Copy to Motion<br>Setup | Copy motion set value to other channels. For more information about set value copy, see section "4.5.2 Stream > Main Stream in Main Stream." |

Placing your mouse on **Alarm, Group Rec, Noti., Preset** and clicking editing icon() in right corner displays Event : Alarm screen. For more information about **Event : Motion** screen, see section "4.6.2 Alarm In > Setup in Alarm In."

#### Motion > Schedule

Note

To schedule record time when the motion sensor detects across channels

| System / Disk | Setu       | р           |       |   |       |      |    |  |    |    |    |  |    |    |    |    |    |    |      |       |       |      |      |    |
|---------------|------------|-------------|-------|---|-------|------|----|--|----|----|----|--|----|----|----|----|----|----|------|-------|-------|------|------|----|
| Alarm In      | СН         |             |       |   |       | СН 1 |    |  |    |    |    |  |    |    |    |    |    |    | Сору | to Iv | 1otic | n Sc | nedu | le |
| Motion        |            | None Motion |       |   |       |      |    |  |    |    |    |  |    |    |    |    |    |    |      |       |       |      |      |    |
| Video Loss    |            | Vone        |       | м | otioi | n    |    |  |    |    |    |  |    |    |    |    |    |    |      |       |       |      |      |    |
| Notification  | All        | 00          | 01 02 |   | 04    | 05   | 06 |  | 08 | 09 | 10 |  | 12 | 13 | 14 | 15 | 16 | 17 | 18   | 19    | 20    | 21   | 22   | 23 |
|               |            |             |       |   |       |      |    |  |    |    |    |  |    |    |    |    |    |    |      |       |       |      |      |    |
|               | MON        |             |       |   |       |      |    |  |    |    |    |  |    |    |    |    |    |    |      |       |       |      |      |    |
|               | TUE        |             |       |   |       |      |    |  |    |    |    |  |    |    |    |    |    |    |      |       |       |      |      |    |
|               | WED        |             |       |   |       |      |    |  |    |    |    |  |    |    |    |    |    |    |      |       |       |      |      |    |
|               | THU        |             |       |   |       |      |    |  |    |    |    |  |    |    |    |    |    |    |      |       |       | •    |      |    |
|               | FRI<br>SAT |             |       |   |       |      |    |  |    |    |    |  |    |    |    |    |    |    |      |       |       |      |      |    |
|               | HOL        |             |       |   |       |      |    |  |    |    |    |  |    |    |    |    |    |    |      |       |       |      |      |    |
|               |            |             |       |   |       |      |    |  |    |    |    |  |    |    |    |    |    |    |      |       |       |      |      |    |
|               |            |             |       |   |       |      |    |  |    |    |    |  |    |    |    |    |    |    |      |       |       |      |      |    |
|               |            |             |       |   |       |      |    |  |    |    |    |  |    |    |    |    |    |    |      |       |       |      |      |    |

Figure 4-48 Event > Motion > Schedule

| No. | Name Function              |                                                                                                    |  |  |  |  |
|-----|----------------------------|----------------------------------------------------------------------------------------------------|--|--|--|--|
| 1   | СН                         | Select channels to set schedules.                                                                                                    |  |  |  |  |
| 2   | Schedule Type<br>Selection | Select the types of schedules.                                                                                                    |  |  |  |  |
| 3   | Schedule Table             | Display the schedule users set.                                                                                                    |  |  |  |  |
| 4   | Drag Field                 | Display the area dragged with a mouse.                                                                                                    |  |  |  |  |
| 5   | Copy to Motion<br>Schedule | Copy the motion detection schedule to other channels. For more information about set value copy, see section "4.5.2 Stream > Main Stream in Main Stream." |  |  |  |  |
| Not | - Δ                        | nformation how to schedule record time when the motion sensor detects innels, see section "4.5.1 Schedule."                                               |  |  |  |  |

## 4.6.4 Video Loss

To set Video Loss across channels

| System / Disk |        |    |      |  |       |               |              |            |  |
|---------------|--------|----|------|--|-------|---------------|--------------|------------|--|
| Alarm In      |        |    |      |  |       |               | Copy Video L | .oss Setup |  |
| Motion        | CH Use |    | Beep |  | Alarm | Group<br>Rec. | Noti.        | Preset     |  |
| Video Loss    |        | On | None |  |       |               |              |            |  |
| Notification  |        | On | None |  |       |               |              |            |  |
|               |        | On | None |  |       |               |              |            |  |
|               |        | On | None |  |       |               |              |            |  |
|               |        | On | None |  |       |               |              |            |  |
|               |        | On | None |  |       |               |              |            |  |
|               |        | On | None |  |       |               |              |            |  |
|               |        | On | None |  |       |               |              |            |  |
|               |        |    |      |  |       |               |              |            |  |
|               |        |    |      |  |       |               |              |            |  |

Figure 4-49 Event > Video Loss > Setup

| No. | Name                     | Function                                                                                                    |
|-----|--------------------------|----------------------------------------------------------------------------------------------------|
| 1   | СН                       | Display channels.                                                                                                    |
| 2   | Use                      | Select/deselect whether to use Video Loss in the channel.                                                                                                    |
| 3   | Веер                     | Select use time of buzzer sound (null, 5 sec, 10 sec, 20 sec, 30 sec, 1 min, 10 min, 30 min, and 1 hour).                                                                                                    |
| 4   | Alarm                    | Set alarm output.                                                                                                    |
| 5   | Group Rec.               | Select the camera to record simultaneously.                                                                                                    |
| 6   | Noti.                    | Set email notices.                                                                                                    |
| 7   | Preset                   | Set preset of PTZ camera.                                                                                                    |
| 8   | Copy Video Loss<br>Setup | Copy the Video Loss set value to other channels. For more information about set value copy, see section "4.5.2 Stream > Main Stream in Main Stream."                                                                                    |
|     |                          |                                                                                                    |
| Not | e icon(🚺) i              | ur mouse on <b>Alarm, Group Rec, Noti., Preset</b> and clicking editing<br>in right corner displays Event : Video Loss screen. For more information<br><b>nt : Video</b> Loss screen, see section "4.6.2 Alarm In > Setup in Alarm In." |

## 4.6.5 Notification

To set and schedule periodical alarms

#### Notification > Periodic

To set periodical alarms

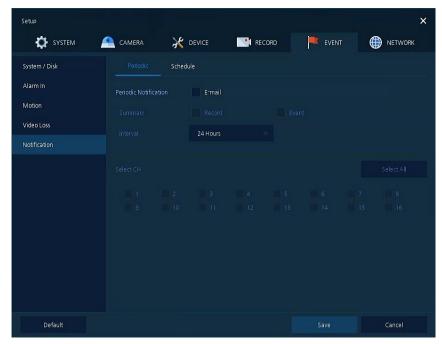

Figure 4-50 EVENT > Notification > Periodic

#### Table 4-52 EVENT > Notification > Periodic Item and Description

| No. | Name                        | Function                                                                                                  |
|-----|-----------------------------|----------------------------------------------------------------------------------------------------|
| 1   | Periodic<br>Notification    | Select/deselect whether to use periodical alarms.                                                         |
| 2   | Summary                     | Send the save or event information.                                                                       |
|     |                             | Record: sending the save information                                                                      |
|     |                             | Event: sending the event information                                                                      |
| 3   | Interval                    | Set the alarm interval (5 min, 10 min, 30 min, and 1 hour, 2-hour, 6-hour, 8-hour, 12-hour, and 24-hour). |
| 4   | Select CH                   | Select channels users want.                                                                               |
| 5   | Select All<br>/Unselect All | Select/deselect all channels.                                                                             |

### Notification > Schedule

To schedule remote notification (alarm & motion)

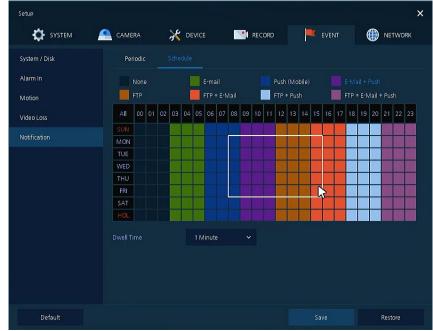

Figure 4-51 EVENT > Notification > Schedule

#### Table 4-53 EVENT > Notification > Schedule Item and Description

| No. | Name                       | Function                               |
|-----|----------------------------|----------------------------------------|
| 1   | Schedule Type<br>Selection | Select the types of schedules.         |
| 2   | Schedule Table             | Display the schedule users set.        |
| 3   | Drag Field                 | Display the area dragged with a mouse. |
|     |                            |                                        |

**Note** For more information how to schedule record time when the alarm is detected, see section "4.5.1 Schedule."

# 4.7 NETWORK

In **NETWORK**, users may set the network environment.

# 4.7.1 Basic > WAN Port

To set the network environment

| Setup               |                   |                             |            | ×                                                                                                    |
|---------------------|-------------------|-----------------------------|------------|----------------------------------------------------------------------------------------------------|
| SYSTEM              | 💁 CAMERA 🛛 💥      | DEVICE RECORD               | EVENT      | NETWORK                                                                                                    |
| Basic               | WAN Port IP Fil   | lter                        |            |                                                                                                    |
| DVRNS / DDNS        | ✓ Static IP       | DHCP (Dynamic)              |            |                                                                                                    |
| E-Mail              |                   | 00:07:D8:1B:82:D3           |            |                                                                                                    |
| FTP                 |                   | fe80::207:d8ff:fe1b:82d3/64 |            |                                                                                                    |
| P2P                 |                   | 192.168.0.101               | 🔲 🗘 🔽 UPnP | Reference de la composition de la composition de la composition de la composition de la composition de la compo<br>Composition de la composition de la composition de la composition de la composition de la composition de la comp |
| Notification Server |                   | 255.255.255.0               | <b>■</b> ‡ |                                                                                                    |
|                     |                   | 192.168.0.1                 | ■ ‡        |                                                                                                    |
|                     |                   | 8.8.8.8                     | 📟 🗘 Manual | ×                                                                                                    |
|                     | Port (TCP / RTSP) | 9350 📟 🗘 554                | Encr       | yption                                                                                                    |
|                     |                   | 80 🛄 🗘 443                  | 📟 🏮 🛛 Redi | rect to HTTPS                                                                                                    |
|                     |                   | Unlimited                   |            | 100 Mbps                                                                                                    |
|                     |                   | 8.8.8.8                     | т          | est                                                                                                    |
|                     |                   |                             |            | 가 있는 것은 가지가 있다.<br>같은 것은 것은 것은 것을 같이 없다.                                                                                                    |
|                     |                   |                             |            |                                                                                                    |
| Default             |                   |                             |            | Exit                                                                                                    |

Figure 4-52 NETWORK > Basic > WAN Port

| No. | Name              | Function                                                                                                    |
|-----|-------------------|----------------------------------------------------------------------------------------------------|
| 1   | Static IP         | Check if you use static IP. For using static IP, enter IP address, Subnet Mask, and Gateway.                                 |
| 2   | DHCP (Dynamic)    | Select whether to use DHCP (Dynamic).                                                                                        |
| 3   | MAC Address       | Display the MAC Address.                                                                                                    |
| 4   | DNS               | Select manual and enter DNS; otherwise choose automatic function.                                                            |
| 5   | Port (TCP)        | Enter TCP port.                                                                                                    |
| 6   | Encryption        | Select the Encryption box for video data by using TCP port.<br>Select to encrypt for video data through TCP port.            |
| 7   | Port (HTTP/HTTPS) | Enter HTTP/HTTPS port.                                                                                                    |
| 8   | Redirect to HTTPS | Select to allow HTTPS connect by request.                                                                                    |
| 9   | Bandwidth Limit   | Select bandwidth to limit (no limits, 50Mbps, 10Mbps, 5Mbps, 2Mbps, 1Mbps, 500Kbps, 400Kbps, 300Kbps, 200Kbps, and 100Kbps). |
| 10  | Ping Test         | Enter IP in Ping test and implement the text.                                                                                |

# 4.7.2 Basic > IP Filter

To set the IP connection restriction function.

| SYSTEM              | 욤 сам | ERA     | × | DEVICE | RECOR | D   | EVENT | NETWORK |  |
|---------------------|-------|---------|---|--------|-------|-----|-------|---------|--|
| Basic               | W.    | AN Port |   |        |       |     |       |         |  |
| DVRNS / DDNS        |       |         |   |        |       |     |       |         |  |
| E-Mail              |       |         |   |        |       |     |       |         |  |
| FTP                 |       | None    |   |        |       |     |       |         |  |
| P2P                 |       | None    |   |        |       |     |       |         |  |
|                     |       | None    |   |        |       |     |       |         |  |
| Notification Server |       | None    |   |        |       |     |       |         |  |
|                     |       | None    |   |        |       |     |       |         |  |
|                     |       | None    |   |        |       |     |       |         |  |
|                     |       | None    |   |        |       |     |       |         |  |
|                     |       | None    |   |        |       |     |       |         |  |
|                     |       |         |   |        |       | 2 > |       |         |  |
|                     |       |         |   |        |       |     |       |         |  |
|                     |       |         |   |        |       |     |       |         |  |

Figure 4-52 NETWORK > Basic > IP Filter

| Table 4-54 | NETWORK > | Basic > | <b>IP</b> Filter | Item and | Description |
|------------|-----------|---------|------------------|----------|-------------|
|            |           |         |                  |          |             |

| No. | Name        | Function                                                                                                    |
|-----|-------------|----------------------------------------------------------------------------------------------------|
| 1   | Mode        | Select None to disable. Select Access to access IP address range. Select Deny to restrict IP address range. |
| 2   | Range Start | Enter the Start IP address to Access or to Deny.                                                            |
| 3   | Range End   | Enter the End IP address to Access or to Deny.                                                              |

# 4.7.3 DVRNS/DDNS

To set DVRNS/DDNS

### DVRNS/DDNS > DVRNS/Dashboard

To register DVRNS/Dashboard account

| Setup               |                   |                  |               | ×                                                                                                    |
|---------------------|-------------------|------------------|---------------|----------------------------------------------------------------------------------------------------|
| SYSTEM              | 💁 CAMERA 🛛 💥      | DEVICE RECORD    | EVENT         | NETWORK                                                                                                    |
| Basic               | DVRNS / Dashboard | DDNS             |               |                                                                                                    |
| DVRNS / DDNS        |                   |                  |               | 1월 1999년 - 1월 1991년<br>1711년 - 1983년 - 1983년 - 1981년<br>1711년 - 1983년 - 1981년 - 1981년 - 1981년 - 1981년 - 1981년 - 1981년 - 1981년 - 1981년 - 1                                                                                                    |
| E-Mail              |                   | 1B82C1           |               |                                                                                                    |
| FTP                 |                   |                  | =             |                                                                                                    |
| P2P                 |                   |                  | Register      | 11월 24일 - 11일 - 11일 - 11일<br>11일 - 11일 - 11일 - 11일 - 11일 - 11일 - 11일 - 11일 - 11일 - 11일 - 11일 - 11일 - 11일 - 11일 - 11일 - 11일 - 11일 - 11일 - 11일<br>11일 - 11일 - 11일 - 11일 - 11일 - 11일 - 11일 - 11일 - 11일 - 11일 - 11일 - 11일 - 11일 - 11일 - 11일 - 11일 - 11일 - 11일 - 11 |
| Notification Server |                   |                  |               |                                                                                                    |
|                     |                   | Existing Account |               |                                                                                                    |
|                     |                   |                  |               |                                                                                                    |
|                     |                   |                  |               |                                                                                                    |
|                     |                   |                  |               |                                                                                                    |
|                     |                   | Add Device       | Delete Device |                                                                                                    |
|                     |                   |                  |               |                                                                                                    |
| Default             |                   |                  |               | Cancel                                                                                                    |

Figure 4-53 NETWORK > DVRNS/DDNS > DVRNS/Dashboard

Table 4-55 NETWORK > DVRNS/DDNS > DVRNS/Dashboard Item and Description

| No. | Name      | Function                                                                  |  |
|-----|-----------|---------------------------------------------------------------------------|--|
| 1   | DVRNS     | Register DVRNS account.                                                   |  |
|     |           | <ul> <li>ID: Enter DVRNS ID (default: MAC address of the unit)</li> </ul> |  |
|     |           | <ul> <li>Password: Enter DVRNS password</li> </ul>                        |  |
|     |           | <ul> <li>Register: Register DVRNS account</li> </ul>                      |  |
| 2   | Dashboard | Add/delete Dashboard account.                                             |  |
|     |           | • Account: Select the types of account (Existing Account or New Account)  |  |
|     |           | ID: Enter Dashboard ID                                                    |  |
|     |           | <ul> <li>Password: Enter Dashboard password</li> </ul>                    |  |
|     |           | <ul> <li>Add Device: Add Dashboard account</li> </ul>                     |  |
|     |           | <ul> <li>Delete Device: Delete Dashboard account</li> </ul>               |  |

#### DVRNS/DDNS > DDNS

To set DDNS site for remote users to access in networking

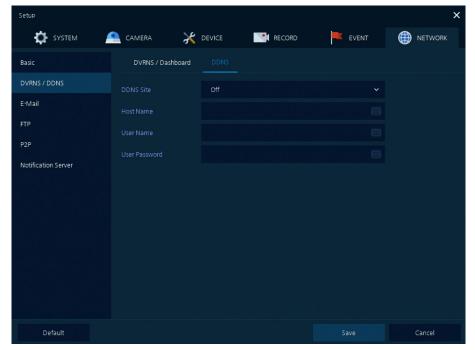

Figure 4-54 NETWORK > DVRNS/DDNS > DDNS

#### Table 4-56 NETWORK > DVRNS/DDNS > DDNS Item and Description

| No. | Name          | Function                 |  |
|-----|---------------|--------------------------|--|
| 1   | DDNS Site     | Select DDNS site.        |  |
| 2   | Host Name     | Enter the host name.     |  |
| 3   | User Name     | Enter the user name.     |  |
| 4   | User Password | Enter the user password. |  |

## 4.7.4 E-Mail

| Setup                      |                                |               |                   |      |      | ×       |
|----------------------------|--------------------------------|---------------|-------------------|------|------|---------|
| SYSTEM                     | 📤 CAMERA 🛛 🧎                   |               | RECORD            | EVEN | т    | NETWORK |
| Basic                      |                                |               |                   |      |      |         |
| DVRNS / DDNS               |                                |               |                   |      |      |         |
| E-Mail                     | Server Type                    | SMTP Mail Ser | ver               |      |      |         |
| FTP                        |                                |               |                   | 1    | ■ \$ |         |
| P2P<br>Notification Server | Image Attach<br>Authentication | JPG<br>Use    | (Motion & Alarm ) |      |      |         |
|                            |                                |               |                   |      |      |         |
|                            |                                |               |                   |      |      |         |
|                            |                                |               |                   |      |      |         |
|                            |                                |               |                   |      |      |         |
|                            |                                |               |                   |      | Test |         |
|                            |                                |               |                   |      |      |         |
| Default                    |                                |               |                   | Save |      | Cancel  |

To set email server to send email on the occasion of event

Figure 4-55 NETWORK > E-Mail > E-Mail

| No. | Name           | Function                                           |  |
|-----|----------------|----------------------------------------------------|--|
| 1   | Server Type    | Select SMTP server.                                |  |
|     |                | ■ gmail.com                                        |  |
|     |                | ■ hotmail.com                                      |  |
|     |                | ■ aol.com                                          |  |
|     |                | ■ naver.com                                        |  |
|     |                | ■ daum.com                                         |  |
| 2   | Address/Port   | Enter server address and port number.              |  |
| 3   | Image Attach   | Select/deselect whether to attach JPG image.       |  |
| 4   | Authentication | Select/deselect using authentication and password. |  |
| 5   | ID             | Enter the email ID.                                |  |
| 6   | Password       | Enter the email password.                          |  |
| 7   | Sender         | Write the sender.                                  |  |
| 8   | Receiver       | Write the receiver.                                |  |
| 9   | Test           | Verify whether the email server is set normally.   |  |

# 4.7.5 FTP

Set up FTP server to send video to FTP server. The file format is AVI file.

| Setup               |                       |             |           | ×      |
|---------------------|-----------------------|-------------|-----------|--------|
| SYSTEM              | 💁 CAMERA 🛛 💥          | DEVICE RECI | ORD EVENT |        |
| Basic               |                       |             |           |        |
| DVRNS / DDNS        |                       |             |           |        |
| E-Mail              |                       |             |           |        |
| FTP                 |                       |             |           |        |
| P2P                 |                       |             |           |        |
| Notification Server |                       |             |           |        |
|                     |                       |             |           |        |
|                     |                       |             |           |        |
|                     |                       |             |           |        |
|                     | FTP Transfer Settings |             |           |        |
|                     |                       | 1 Minute 🔗  |           |        |
|                     |                       |             |           |        |
|                     |                       |             |           |        |
|                     |                       |             |           |        |
| Default             |                       |             |           | Cancel |

## Figure 4-57 NETWORK > FTP > FTP

#### Table 4-57 NETWORK > FTP > FTP

| No. | Name                     | Function                                                                 |
|-----|--------------------------|--------------------------------------------------------------------------|
| 1   | FTP Server               | Select whether to use FTP.                                               |
| 2   | Address(URL)/Port        | Enter server address and port.                                           |
| 3   | ID, Password             | Enter ID & Password of server.                                           |
| 4   | Upload Path              | Enter upload directory.                                                  |
| 5   | Create Folder            | Enter desired folder name.                                               |
| 6   | Base File Name           | Enter desired file name.                                                 |
| 7   | FTP Transfer<br>Settings | Select max file time (1, 5, 10, 15minutes). The file format is AVI file. |
| 8   | Test                     | Verify whether the FTP server is set normally.                           |

# 4.7.6 P2P

| Setup               | CAMERA           | 🕻 DEVICE 🔡 RECORD                       | EVENT       |   |
|---------------------|------------------|-----------------------------------------|-------------|---|
| Basic               |                  |                                         |             |   |
| DVRNS / DDNS        | P2P Registration |                                         |             | Ð |
| E-Mail              | P2P OR Code      |                                         |             | Ŭ |
| FTP                 |                  | 「「「「「」」「」」「「」」「」」「」」「」」「」」「」」「」」「」」「」」「 |             |   |
| P2P                 |                  |                                         |             |   |
| Notification Server | P2P Connection   |                                         | Status      |   |
|                     |                  |                                         | Not connect |   |
|                     |                  | j.                                      | Not connect |   |
|                     |                  |                                         | Not connect |   |
|                     |                  |                                         | Not connect |   |
|                     |                  |                                         | Not connect |   |
|                     |                  |                                         | Not connect |   |
|                     |                  |                                         | Not connect |   |
|                     |                  |                                         | Not connect |   |
|                     |                  |                                         |             |   |

User can connect recorder from mobile app using QR code scan.

Figure 4-58 NETWORK > P2P > P2P

Table 4-58 NETWORK > P2P > P2P

| No. | Name             | Function                                           |
|-----|------------------|----------------------------------------------------|
| 1   | P2P Registration | Click O button to check up registration status.    |
| 2   | P2P QR Code      | Scan QR code using mobile app to connect recorder. |
| 3   | P2P Connection   | Display connection status.                         |

# 4.7.7 Notification Server

## **Notification Server > Notification Server**

| Setup               | 🖹 camera 🛛 💥        | DEVICE               | Event | ×       |
|---------------------|---------------------|----------------------|-------|---------|
| Basic               | Notification Server | Notification Message | 1     | WETWORK |
| DVRNS / DDNS        |                     | Enable               |       |         |
| E-Mail              |                     | тср                  |       |         |
| FTP                 |                     |                      |       |         |
| P2P                 |                     |                      |       |         |
| Notification Server |                     |                      |       |         |
|                     |                     |                      |       |         |
|                     |                     |                      |       |         |
|                     |                     |                      |       |         |
|                     |                     |                      |       |         |
|                     |                     |                      |       |         |
|                     |                     |                      |       |         |
|                     |                     |                      |       |         |
| Default             |                     |                      |       | Cancel  |

Figure 4-59 NETWORK > Notification Server > Notification Server

| No. | Name                | Function                                                                                                    |
|-----|---------------------|----------------------------------------------------------------------------------------------------|
| 1   | Notification Server | Select/deselect whether to use Notification Server.                                                                         |
| 2   | Туре                | Select TCP or UDP Protocol.                                                                                                 |
| 3   | IP                  | Enter the server IP address or host name.                                                                                   |
| 4   | Port                | Enter the server port.                                                                                                    |
| 5   | Test                | Send a test message to the server to check the connection status.<br>Click Save button when the transmission is successful. |
| 5   | iest                | TCP can check the results in the recorder, but UDP should be checked<br>in the notification server.                         |

#### Notification Server > Notification Message

Set up the message to be sent to the notification server when event occurs.

| SYSTEM              | <u> </u> CAMERA | 💥 DEV       | /ICE 📑 R | ECORD | EVENT   |     | NETWORK |
|---------------------|-----------------|-------------|----------|-------|---------|-----|---------|
| Basic               | Notifica        | tion Server |          |       |         |     |         |
| DVRNS / DDNS        |                 |             |          |       |         | Add | ā       |
| E-Mail              |                 |             |          |       | Message |     |         |
| FTP                 |                 |             |          |       |         |     |         |
| P2P                 |                 |             |          |       |         |     |         |
| Notification Server |                 |             |          |       |         |     |         |
|                     |                 |             |          |       |         |     |         |
|                     |                 |             |          |       |         |     |         |
|                     |                 |             |          |       |         |     |         |
|                     |                 |             |          |       |         |     |         |
|                     |                 |             |          |       |         |     |         |
|                     |                 |             |          |       |         |     |         |
|                     |                 |             |          |       |         |     |         |

Figure 4-60 NETWORK > Notification Server > Notification Message

| Table 4-60 NETWORK > I | Notification Server | > Notification Message |
|------------------------|---------------------|------------------------|
|------------------------|---------------------|------------------------|

| No. | Name    | Function                                           |
|-----|---------|----------------------------------------------------|
| 1   | Ō       | Deleted registered notification message.           |
| 2   | Add     | Notification message edit window pop-up.           |
| 3   | СН      | Camera channel.                                    |
| 4   | Event   | Display event type as Motion, Alarm or Video Loss. |
| 5   | Message | Display notification message.                      |

### Clicking Add opens Add Message

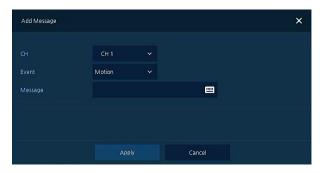

Figure 4-61 NETWORK > Notification Server > Notification Message > Add Message

| No. | Name    | Function                                           |
|-----|---------|----------------------------------------------------|
| 1   | СН      | Select the channel to add a message.               |
| 2   | Event   | Select the event type (motion, alarm, video loss). |
| 3   | Message | Create a message to send.                          |

Table 4-59 NETWORK > Notification Server > Notification Message > Add Message

# 5. Search/Playback

This chapter describes Live Launcher search and play menu in the below screen bar.

| <b>_</b> | 2019/06/17 11:24:4 | 4 HDD 98 % < 171 > 0 III 🔌 🐻 🗗 Q 🖽 O 👎                                |  |  |  |  |  |  |  |  |
|----------|--------------------|-----------------------------------------------------------------------|--|--|--|--|--|--|--|--|
|          |                    | Figure 5-1 Live Launcher Search, Play menu                            |  |  |  |  |  |  |  |  |
|          | Table 5-           | 1 Item and Description of Live Launcher Search, Play menu             |  |  |  |  |  |  |  |  |
| No.      | Item               | Description                                                           |  |  |  |  |  |  |  |  |
| 1        | Q                  | Search recorded data (time, event, thumbnail, smart search and text). |  |  |  |  |  |  |  |  |
| 2        |                    | Playback recorded data.                                               |  |  |  |  |  |  |  |  |

# 5.1 Search

This function searches recorded data as Time, Event, Thumbnail, Smart Search and Text.

## Search > Time

Recording data is searched by date and time.

|                |  |  | Event Thumbnail | Smart Search |               |  |  |     |  |
|----------------|--|--|-----------------|--------------|---------------|--|--|-----|--|
|                |  |  |                 |              |               |  |  |     |  |
|                |  |  |                 |              |               |  |  |     |  |
|                |  |  |                 |              | Edit Bookmark |  |  |     |  |
|                |  |  |                 |              |               |  |  |     |  |
| Q              |  |  | 2019/06/17      | 11:27:57     |               |  |  |     |  |
|                |  |  | ľ               |              |               |  |  |     |  |
| CH 02<br>CH 03 |  |  |                 |              |               |  |  |     |  |
| CH 04<br>CH 05 |  |  |                 |              |               |  |  |     |  |
|                |  |  |                 |              |               |  |  |     |  |
| CH 07<br>CH 08 |  |  |                 |              |               |  |  |     |  |
|                |  |  |                 |              |               |  |  | Car |  |

Figure 5-2 Search: Time

| No. | Item     | Description                                                                           |  |
|-----|----------|---------------------------------------------------------------------------------------|--|
| 1   | Calendar | Selecting the date to search.                                                         |  |
| 2   | Time     | Setting time to search.                                                               |  |
| 3   | Bookmark | Selecting a bookmark to search.                                                       |  |
| 4   | Timeline | Display timelines across channels.                                                    |  |
| 5   | Preview  | Previewing video clips searched.                                                      |  |
| 6   | Play     | Playing video clips. For more information about Live bar, see section "5.2 Playback". |  |
| 7   | Cancel   | Ending search screen.                                                                 |  |

## Search > Event

Recording data is searched by event type.

|                           |              |  | Time Event Thumbnail S | mart Search TEXT VCA | ,<br>, |
|---------------------------|--------------|--|------------------------|----------------------|--------|
|                           | Unselect All |  |                        |                      |        |
|                           |              |  |                        |                      |        |
| Start 2019/06/16 11:28:24 |              |  |                        |                      |        |
|                           |              |  |                        |                      |        |
|                           | Unselect All |  |                        |                      |        |
|                           |              |  |                        |                      |        |
|                           |              |  |                        |                      |        |
|                           |              |  |                        |                      |        |
|                           |              |  |                        |                      |        |
|                           |              |  |                        |                      |        |

Figure 5-3 Search: Event

|     |                             | •                                                                                               |
|-----|-----------------------------|-------------------------------------------------------------------------------------------------|
| No. | Item                        | Description                                                                                     |
| 1   | Select CH                   | Select channels to search.                                                                      |
| 2   | Select All<br>/Unselect All | Select/deselect all channels.                                                                   |
| 3   | Start                       | Setting starting time to search.                                                                |
| 4   | End                         | Setting ending time to search.                                                                  |
| 5   | EVENT TYPE                  | Selecting the types of event (immediate recording, motion, Alarm-In, Video Loss, and bookmark). |
| 6   | Search                      | Searching the event.                                                                            |
| 7   | Event List                  | Displaying event list searched.                                                                 |
| 8   | Thumbnail Field             | Displaying thumbnail images of selected event.                                                  |
| 9   | Play                        | Playing video clips selected. For more information about Live bar, see section "5.2 Playback".  |
| 10  | Cancel                      | Ending search screen.                                                                           |

Table 5-3 Search: Event Item and Description

## Search > Thumbnail

Recording data is searched and played back as a thumbnail image at intervals of time.

| earch |                               | Time | Event Thumbnail | Smart Search TEXT VCA |  |
|-------|-------------------------------|------|-----------------|-----------------------|--|
|       |                               |      |                 |                       |  |
|       | CH SINGLE                     |      |                 |                       |  |
|       |                               | 2    | Preview         |                       |  |
|       |                               |      |                 |                       |  |
|       |                               |      |                 |                       |  |
|       | Time Overlap 0 (Lastest Time) |      |                 |                       |  |
|       |                               |      |                 |                       |  |

Figure 5-4 Search: Thumbnail

| Table 5-4 Searcl | : Thumbnail Iten | n and Description |
|------------------|------------------|-------------------|
|------------------|------------------|-------------------|

| No. | Item     | Description                   |
|-----|----------|-------------------------------|
| 1   | Calendar | Selecting dates to search.    |
| 2   | СН       | Selecting channels to search. |

| No. | Item                | Description                                                                                              |
|-----|---------------------|----------------------------------------------------------------------------------------------------|
| 3   | Time                | Selecting time to search.                                                                                |
| 4   | Interval            | Setting time interval for searching images.                                                              |
| 5   | Time Overlap        | Selecting the overlapping section to play if there is a duplicate of the same time by changing the time. |
| 6   | Time<br>Lapse/Pause | Playing or stopping videos searched.                                                                     |
| 7   | Cancel              | Ending search screen.                                                                                    |

### Search > Smart Search

Recording data is searched by detecting change of specific area.

| Search |     |       |  | Event Th | umbnail S |  |  |
|--------|-----|-------|--|----------|-----------|--|--|
| CH     |     | ietup |  |          |           |  |  |
| Start  |     |       |  |          |           |  |  |
| End    |     |       |  |          |           |  |  |
|        |     |       |  |          |           |  |  |
|        |     |       |  |          |           |  |  |
|        |     |       |  |          |           |  |  |
|        |     |       |  |          |           |  |  |
|        |     |       |  |          |           |  |  |
|        |     |       |  |          |           |  |  |
|        | Sea |       |  |          |           |  |  |

#### Figure 5-5 Search: Smart Search

#### Table 5-5 Search: Smart Search Item and Description

| No. | Item       | Description                         |
|-----|------------|-------------------------------------|
| 1   | СН         | Selecting channels to search.       |
| 2   | Area Setup | Select area to search motion event. |
| 3   | Start      | Setting starting time to search.    |
| 4   | End        | Setting ending time to search.      |

## Search > TEXT

Recording data is searched by keyword.

| Search |                     |              |  | Time | Event | Thumbnail | Smart Search | TEXT | VCA |  |  |  |
|--------|---------------------|--------------|--|------|-------|-----------|--------------|------|-----|--|--|--|
|        |                     | Unselect All |  |      |       |           |              |      |     |  |  |  |
|        |                     |              |  |      |       |           |              |      |     |  |  |  |
|        |                     |              |  |      |       |           |              |      |     |  |  |  |
|        |                     |              |  |      |       |           |              |      |     |  |  |  |
|        | 2019/06/18 09:43:27 |              |  |      |       |           |              |      |     |  |  |  |
|        |                     |              |  |      |       |           |              |      |     |  |  |  |
|        |                     |              |  |      |       |           |              |      |     |  |  |  |
|        |                     |              |  |      |       |           |              |      |     |  |  |  |
|        |                     |              |  |      |       |           |              |      |     |  |  |  |
|        |                     |              |  |      |       |           |              |      |     |  |  |  |
|        |                     |              |  |      |       |           |              |      |     |  |  |  |
|        |                     |              |  |      |       |           |              |      |     |  |  |  |

#### Figure 5-6 Search: TEXT

#### Table 5-6 Search: TEXT Item and Description

| No. | Item                        | Description                                                                                    |
|-----|-----------------------------|------------------------------------------------------------------------------------------------|
| 1   | Select CH                   | Select channels to search.                                                                     |
| 2   | Select All<br>/Unselect All | Select/deselect all channels.                                                                  |
| 3   | Start                       | Setting starting time to search.                                                               |
| 4   | End                         | Setting ending time to search.                                                                 |
| 5   | Keyword                     | Entering keyword to search.                                                                    |
| 6   | Case Sensitive              | Searching items in case-sensitive.                                                             |
| 7   | Whole Word                  | Searching items that include all words.                                                        |
| 8   | Search                      | Searching the event.                                                                           |
| 9   | Event List                  | Displaying event list searched.                                                                |
| 10  | Thumbnail Field             | Displaying thumbnail images of selected event.                                                 |
| 11  | Play                        | Playing video clips selected. For more information about Live bar, see section "5.2 Playback". |
| 12  | Cancel                      | Ending search screen.                                                                          |

## Search > VCA

Recording data is searched by VCA event type.

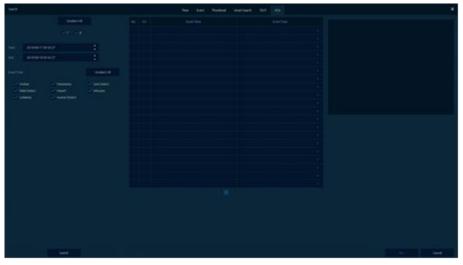

Figure 5-7 Search: VCA

Table 5-7 Search: VCA Item and Description

| No. | Item       | Description                  |
|-----|------------|------------------------------|
| 1   | Select CH  | Selecting channels to search |
| 2   | Start, End | Set start time and end time. |
| 3   | Event Type | Selecting VCA event type.    |

| No. | Item            | Description                                   |
|-----|-----------------|-----------------------------------------------|
| 4   | Search          | Search VCA event.                             |
| 5   | Event List      | Displaying event list searched                |
| 6   | Thumbnail Field | Displaying thumbnail images of selected event |
| 7   | Play            | Playback selected event.                      |
| 8   | Cancel          | Ending search screen                          |

# 5.2 Playback

To play recorded data.

| ▶ 2019/06/18 09:59:48 😽 📢 📢 🖬 🕨 🕨 🖬 🚫 1.7.1 💟 🏭 🌺 🔍 ← 🍝 👫 | 2019/06/18 09:59:48 | M | • | ◄ | • | Ш | ▶ | * | ₩ |  |  |  | <b>II</b> , | *2 | Q | ← | • | Ŧ |
|-----------------------------------------------------------|---------------------|---|---|---|---|---|---|---|---|--|--|--|-------------|----|---|---|---|---|
|-----------------------------------------------------------|---------------------|---|---|---|---|---|---|---|---|--|--|--|-------------|----|---|---|---|---|

Figure 5-8 Playback Launcher

| Table 5-8 Playback Launche | r Item and Description |
|----------------------------|------------------------|
|----------------------------|------------------------|

| No. | Item          | Description                                                                                                    |
|-----|---------------|----------------------------------------------------------------------------------------------------|
| 1   | •             | Displaying present play status.                                                                                                    |
| 2   | Date and Time | Displaying date and time of playing videos.                                                                                               |
| 3   |               | Moving to the first section of the video.                                                                                                 |
| 4   | +             | Playing the videos with multiplied speed in reverse (2~64x).                                                                              |
| 5   | <b>-</b>      | Playing the videos with lower speed in reverse (1/2~1/8x).                                                                                |
| 6   | < II >        | Play backward, forward and pause the videos.                                                                                              |
| 7   |               | Play forward step.                                                                                                    |
| 8   | **            | Play fast forward (2~64x).                                                                                                    |
| 8   | ▶             | Go to last section of the video.                                                                                                    |
| 9   | < >           | Moving to previous/next partition screens.                                                                                                |
| 10  | C 👪 🗰         | Selecting the partition mode to mark in the screen.                                                                                       |
| 11  | <b>₩</b> 2    | Audio output on-off (toggle).                                                                                                    |
| 12  | Q             | Searching the recorded data (time, event, thumbnail, smart search and text). For more information about search, see section "5.1 Search". |
| 13  | ←             | Closing playing videos and moving to live screen.                                                                                         |
| 14  |               | Opening or closing the record timelines.                                                                                                  |
| 15  | * 👎           | Activating/deactivating automatic hidden function of Launcher menu.                                                                       |

Clicking opens Record Time-Line.

96

| ▶ 2018/  | /05/14 04 | 39 🛏            | * | ◄     | •      | Ш        | ► | ► | * | ¥ | 5 171       |           | . XX  |     | a 🖻   | Q    | ÷      | • | Ŧ     |
|----------|-----------|-----------------|---|-------|--------|----------|---|---|---|---|-------------|-----------|-------|-----|-------|------|--------|---|-------|
| ALL<br>Q |           | 2018/05/<br>00H |   | 2018/ | /05/14 | 04:39:5! |   |   |   |   | 12H         |           |       | 18  | н     |      |        |   | 24H   |
|          |           |                 |   |       | ľ      |          |   |   |   |   | <b>–</b> Co | ontinuous | Motio | n 🗎 | Alarm | Vide | o Loss |   | Panic |

Figure 5-9 Playback Launcher > Record Time-Line

Table 5-9 Playback Launcher > Record Time-Line Item and Description

| No. | Name               | Function                                                                               |
|-----|--------------------|----------------------------------------------------------------------------------------|
| 1   | Time lines         | Shows the recording status. Select the desired time with the mouse to playback.        |
| 2   |                    | Add bookmarks at the selected time in the Time line.                                   |
| 3   | 8                  | Run a Manual backup. See "3.2.1 Backup" to display detailed information about back-up. |
| 4   | Ð                  | Open the calendar window and select a date from the calendar.                          |
| 5   | QUAD V<br>CH 1~4 V | Show time bar by single channel, 4channels or all channels.                            |
| 6   | e,                 | Show time line by 1hour or 24hours (toggle).                                           |

Click mouse right button to open **quick menu** in the playback mode.

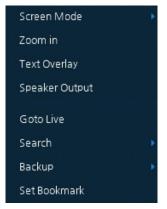

Figure 5-10 Playback Quick menu

Table 5-10 Playback Quick menu

| No. | Item           | Description                                                                                 |
|-----|----------------|---------------------------------------------------------------------------------------------|
| 1   | Screen Mode    | Select the partition mode of live screen (Full, 2X2, 3X3, and 4x4).                         |
| 2   | Zoom in        | Magnify selected live screen (2x, 4x, and 8x).<br>This menu is shown full screen mode only. |
| 3   | Text Overlay   | POS text overlay on the screen. This menu is shown when enable Text menu.                   |
| 4   | Speaker Output | Recorded audio output.                                                                      |
| 5   | Goto Live      | Stop playback and return to live mode.                                                      |
| 6   | Search         | Open Search window.                                                                         |
| 7   | Backup         | Open manual backup menu.                                                                    |

97

| No. | Item         | Description        |  |  |  |  |  |  |
|-----|--------------|--------------------|--|--|--|--|--|--|
| 8   | Set Bookmark | Save the bookmark. |  |  |  |  |  |  |

# 6. Webviewer

This chapter describes webviewer for monitoring videos through a PC in remote mode. How to monitor with webviewer.

| Item | Recommended                                                                                                    | Minimum                                                                                 |  |  |  |
|------|----------------------------------------------------------------------------------------------------|-----------------------------------------------------------------------------------------|--|--|--|
| OS   | Microsoft® Windows® 10 x86(64bit)<br>(Home Premium, Professional, Ultimate)<br>Microsoft® Windows® 8(pro, Enterprise) | Microsoft $\ensuremath{\mathbb{R}}$ Windows $\ensuremath{\mathbb{R}}$ XP Home SP3       |  |  |  |
| CPU  | Intel CoreTM i5-2550 3.30GHz or higher                                                                                | Intel CoreTM 2 Duo E7200 2.53GHz or<br>higher                                           |  |  |  |
| RAM  | 2GB or higher                                                                                                    | 1.5GB or higher                                                                         |  |  |  |
| VGA  | ATI RadeonTM HD 3650 or NVIDIA<br>GeForce 8400GS or higher(1280x1024,<br>32bpp or Higher), Multi Monitor              | ATI RadeonTM HD 2400 or NVIDIA GeForc<br>FX5500 or higher(1024x768, 24bpp or<br>higher) |  |  |  |
| HDD  | Over 6GB                                                                                                    | Over 1GB                                                                                |  |  |  |
| LAN  | Gigabit Ethernet                                                                                                    | 10/100 Mbps Ethernet                                                                    |  |  |  |

| Table 6-1 Syst | em Requirement | for Webviewer |
|----------------|----------------|---------------|
|----------------|----------------|---------------|

- Enter IP address of a recorder in
  - Internet browser.

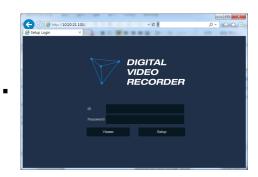

- 2 Enter ID and Password, and then click the button.
  - Viewer: playing NVR Live images
  - Setup: setting menu in similar ways with NVR connected monitor.

For using Viewer, users need to download Java. The way to download is shown as follows:

#### In case of selecting Viewer(Internet Explorer)

1 Click Viewer.

2 When Java download screen opens, download and install JAVA.

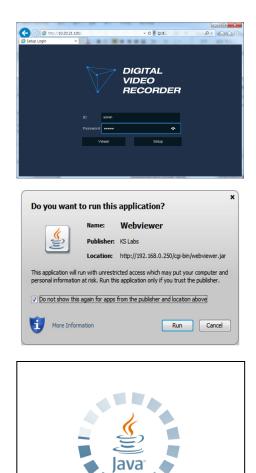

3 Live images may be monitored.

| 🗐 Web View |                              | × | 1 - 10 |   |        |            |          |          | 18 | ALC: NO |
|------------|------------------------------|---|--------|---|--------|------------|----------|----------|----|---------|
| $\nabla$   | DIGITAL<br>VIDEO<br>RECORDER |   | 4      | 1 |        | 2015/12/24 | 09:02:51 | Stream 2 |    |         |
|            |                              |   |        |   |        |            |          |          |    |         |
|            |                              |   |        |   |        |            |          |          |    |         |
|            |                              |   |        |   |        |            |          |          |    |         |
|            |                              |   |        |   |        |            |          |          |    |         |
|            |                              |   |        |   |        |            |          |          |    |         |
|            |                              |   |        |   |        |            |          |          |    |         |
|            |                              |   |        |   | 16 FIT |            | 5        | ; ର୍     | ۲  | •       |

## In case of selecting Viewer(Chrome)

 After click Viewer, .jnlp file can be downloaded.
 Click Keep button.

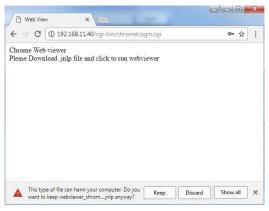

2 Click webviewer\_chrome.jnlp.

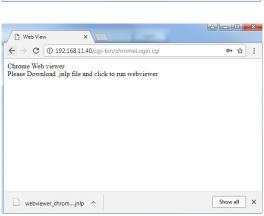

×

3 When Java download screen opens, download and install JAVA.

4 Live images may be monitored.

| Do you want                                       | to run this      | applicat      | ion?                   |                                             | ×              |
|---------------------------------------------------|------------------|---------------|------------------------|---------------------------------------------|----------------|
|                                                   | Name:            | Webvie        | wer                    |                                             |                |
| ٩                                                 | Publisher:       | Digital Hous  | e Inc.                 |                                             |                |
|                                                   | Location:        | http://192.3  | 168.11.40              |                                             |                |
| This application will r<br>information at risk. F |                  |               |                        | omputer and personal<br>nd publisher above. |                |
| Do not show this                                  | again for apps   | from the publ | lisher and location ab | ove                                         |                |
| More Inform                                       | nation           |               |                        | Run                                         | ancel          |
| C Web View                                        | ×                |               |                        | فال                                         | - 0 - X        |
| ← → C ① 10.20.21.                                 | 101/cgi-bin/chro | meLogin.cgi   |                        |                                             | <b>0</b> 7 ☆ : |
| VIDEO<br>RECORDER                                 | ≙                |               | 2015/12/24 09:         | 02:51 Stream 2                              | ~              |
|                                                   |                  |               |                        |                                             |                |
|                                                   |                  |               |                        |                                             |                |
|                                                   |                  |               |                        |                                             |                |
|                                                   |                  |               |                        |                                             |                |
|                                                   |                  |               |                        |                                             |                |
|                                                   |                  |               |                        |                                             |                |
|                                                   |                  |               |                        |                                             |                |
| < 1/1 >                                           | • • •            | ∎16 FIT       | ~                      | • و ا                                       | •              |

#### In case of selecting Setup

Users can set the menu in similar ways with NVR connected monitor.

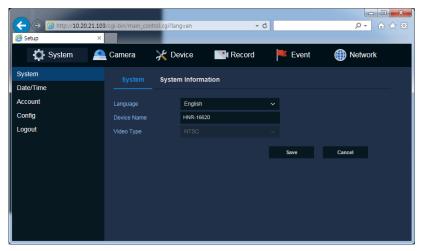

Figure 6-1 Setup screen

# 7. Products Specifications

| Chanı                        | nel  | 4CH(2HDDs)                                                   | 8CH(2HDDs)                                                   | 16CH(2HDDs)                                                  |  |
|------------------------------|------|--------------------------------------------------------------|--------------------------------------------------------------|--------------------------------------------------------------|--|
| Video Input Channel          |      | Up to 4ch (4 BNC, 1 IP<br>configurable)                      | Up to 8ch (8 BNC, 2 IP<br>configurable)                      | Up to 16ch (16 BNC, 4 IP configurable)                       |  |
| Video Input                  | Туре | AHD, TVI, CVBS, IP                                           | AHD, TVI, CVBS, IP                                           | AHD, TVI, CVBS, IP                                           |  |
| Video<br>Input<br>Resolution | BNC  | 5M, 4M, 1080p, 720p, 960H,<br>D1(CVBS)                       | 5M, 4M, 1080p, 720p, 960H,<br>D1(CVBS)                       | 5M, 4M, 1080p, 720p, 960H,<br>D1(CVBS)                       |  |
| Resolution                   | IP   | Up to 3M                                                     | Up to 3M                                                     | Up to 3M                                                     |  |
| Display Outp                 | ut   | 1 VGA, 1 HDMI, 1 BNC(Spot,<br>CVBS)                          | 1 VGA, 1 HDMI, 1 BNC(Spot,<br>CVBS)                          | 1 VGA, 1 HDMI, 1 BNC(Spot,<br>CVBS)                          |  |
| Display<br>Resolution        | HDMI | 3840x2160, 1920x1080,<br>1280x720, 1024x768                  | 3840x2160, 1920x1080,<br>1280x720, 1024x768                  | 3840x2160, 1920x1080,<br>1280x720, 1024x768                  |  |
|                              | VGA  | 3840x2160, 1920x1080,<br>1280x720, 1024x768                  | 3840x2160, 1920x1080,<br>1280x720, 1024x768                  | 3840x2160, 1920x1080,<br>1280x720, 1024x768                  |  |
|                              | Spot | 1.0 Vp-p (75 ohm,<br>Composite)                              | 1.0 Vp-p (75 ohm,<br>Composite)                              | 1.0 Vp-p (75 ohm,<br>Composite)                              |  |
| Display Spee                 | d    | Up to 120fps                                                 | Up to 240fps                                                 | Up to 480fps                                                 |  |
|                              | r    | (80fps @ 5M)                                                 | (160fps @ 5M)                                                | (320fps @ 5M)                                                |  |
| Display VGA,<br>Mode HDMI    |      | 1/4 Split, Sequence                                          | 1/4/9/16 Split, PIP, Sequence                                | 1/4/9 Split, PIP, Sequence                                   |  |
|                              | Spot | 1/4 Split, Sequence                                          | 1/16 Split, Sequence                                         | 1/9 Split, Sequence                                          |  |
| Compression                  | l    | H.264 / H.265                                                | H.264 / H.265                                                | H.264 / H.265                                                |  |
| Recording                    | BNC  | 5M, 4M, 1080p, 720p, 960H                                    | 5M, 4M, 1080p, 720p, 960H                                    | 5M, 4M, 1080p, 720p, 960H                                    |  |
| Resolution                   | IP   | Up to 3M                                                     | Up to 3M                                                     | Up to 3M                                                     |  |
| Recording Sp                 | beed | Main stream : 48fps@5M,<br>60fps@4M, 120fps@1080p            | Main stream : 96fps@5M ,<br>120fps@4M, 240fps@1080p          | Main stream : 192fps@5M,<br>240fps@4M, 480fps@1080p          |  |
|                              |      | Sub Stream : 120fps@VGA                                      | Sub Stream : 240fps@VGA                                      | Sub Stream : 480fps@VGA                                      |  |
| Recording M                  | ode  | Continuous, Motion, Alarm,<br>C+M, C+A, M+A, C+M+A,<br>Panic | Continuous, Motion, Alarm,<br>C+M, C+A, M+A, C+M+A,<br>Panic | Continuous, Motion, Alarm,<br>C+M, C+A, M+A, C+M+A,<br>Panic |  |
| Pre Alarm                    |      | 1sec ~ 5sec                                                  | 1sec ~ 5sec                                                  | 1sec ~ 5sec                                                  |  |
| Post Alarm                   |      | 5sec ~ 1Hour                                                 | 5sec ~1Hour                                                  | 5sec ~1Hour                                                  |  |
| Simultaneou<br>Playback      | S    | 1/4 Split                                                    | 1/4/9 Split                                                  | 1/4/9/16 Split                                               |  |
| Playback Mo                  | de   | Backward, Forward 2x~64x                                     | Backward, Forward 2x~64x                                     | Backward, Forward 2x~64x                                     |  |
| Search Mode                  | 2    | Time, Event, Thumbnail,<br>Text, Smart(motion)               | Time, Event, Thumbnail,<br>Text, Smart(motion)               | Time, Event, Thumbnail,<br>Text, Smart(motion)               |  |
| Internal HDD                 | )    | 2 SATA Interfaces                                            | 2 SATA Interfaces                                            | 2 SATA Interfaces                                            |  |
| External Stor                | age  | iSCSI                                                        | iSCSI                                                        | iSCSI                                                        |  |

| Backup                     | USB                                                           | USB                                                            | USB                                                            |
|----------------------------|---------------------------------------------------------------|----------------------------------------------------------------|----------------------------------------------------------------|
| Backup File Format         | AVI, H4V                                                      | AVI, H4V                                                       | AVI, H4V                                                       |
| PTZ & OSD Control          | RS485, UTC                                                    | RS485, UTC                                                     | RS485, UTC                                                     |
| Text In                    | POS/ATM<br>(Network, RS485, USB)                              | POS/ATM<br>(Network, RS485, USB)                               | POS/ATM(Network, RS485,<br>USB)                                |
| User Interface             | Mouse,<br>USB/RS485 Keyboard                                  | Mouse,<br>USB/RS485 Keyboard                                   | Mouse, USB/RS485 Keyboard                                      |
| Ethernet                   | 1 RJ45<br>10/100/1000 Base-T                                  | 1 RJ45<br>10/100/1000 Base-T                                   | 1 RJ45<br>10/100/1000 Base-T                                   |
| Max. Network<br>Throughput | Unlimited<br>(Guarantee 72Mbps,<br>Support Bandwidth Control) | Unlimited<br>(Guarantee 144Mbps,<br>Support Bandwidth Control) | Unlimited<br>(Guarantee 288Mbps,<br>Support Bandwidth Control) |
| Remote Monitoring          | CMS, Mobile, Web,<br>Dashboard                                | CMS, Mobile, Web,<br>Dashboard                                 | CMS, Mobile, Web,<br>Dashboard                                 |
| Audio                      | 4 RCA Input<br>1 RCA, 1HDMI Output                            | 4 RCA Input<br>1 RCA, 1HDMI Output                             | 4 RCA Input<br>1 RCA, 1 HDMI Output                            |
| Alarm                      | 4 Input / 1 Output<br>(Terminal block)                        | 4 Input / 1 Output<br>(Terminal block)                         | 4 Input / 1 Output<br>(Terminal block)                         |
| Serial Port                | 2 RS485(Terminal block)                                       | 2 RS485(Terminal block)                                        | 2 RS485(Terminal block)                                        |
| USB                        | 3 USB (Front : 2 / Rear : 1)                                  | 3 USB (Front : 2 / Rear : 1)                                   | 3 USB (Front : 2 / Rear : 1)                                   |
| Operating Humidity         | 0 ~ 90% RH<br>(Non-condensing)                                | 0 ~ 90% RH<br>(Non-condensing)                                 | 0 ~ 90% RH<br>(Non-condensing)                                 |
| Operating<br>Temperature   | '0°C ∼ +40°C                                                  | 0°C ~ +40°C                                                    | '0°C ∼ +40°C                                                   |
| Power Supply               | 12VDC, 3.3A                                                   | 12VDC, 5A                                                      | 12VDC, 5A                                                      |
| Power Consumption          | Max. 30W(Include 2HDD)                                        | Max. 35W(Include 2HDD)                                         | Max. 37W(Include 2HDD)                                         |
| Dimension(WxHxD)           | 375x44.9x318.2mm                                              | 375x44.9x318.2mm                                               | 375x44.9x318.2mm                                               |
| Net Weight                 | 2.3Kg(Exclude HDD)                                            | 2.3Kg(Exclude HDD)                                             | 2.5Kg(Exclude HDD)                                             |
|                            |                                                               |                                                                |                                                                |

 $\ensuremath{\overset{\scriptstyle <}{_{\scriptstyle \sim}}}$  Specifications are subject to change without notice.

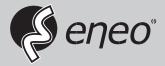

eneo<sup>®</sup> is a registered trademark of VIDEOR E. Hartig GmbH Exclusive distribution through specialised trade channels only.

VIDEOR E. Hartig GmbH Carl-Zeiss-Straße 8 63322 Rödermark/Germany Tel. +49 (0) 6074 / 888-0 Fax +49 (0) 6074 / 888-100 www.videor.com www.eneo-security.com

Technical changes reserved

© Copyright by VIDEOR E. Hartig GmbH Version 08/2019